# **Webpower**

# Hướng dẫn sử dụng

**6 SANTAK**<sup>\*</sup> SANTAK CORPORATION

AT, IBM được đăng ký nhãn hiệu của tập đoàn máy móc thương mại quốc tế.

NetWare được đăng ký nhãn hiệu Novell, đã được hợp nhất .

DOS, Windows 95, 98, Me, Windows NT, 2000, XP được đăng ký nhãn hiệu của tâp đoàn Microsoft.

Tất cả các nhãn hiệu khác thuộc về sở hữu riêng của từng chủ sở hữu của chúng.

# Thông cáo về sư phát điên **Federal Communications Commission (FCC)**

Thiết bị này đã được kiểm tra và đã cho thấy rằng nó tuân theo những giới hạn cho các thiết bi số lớp B, theo đúng Part 15 của các luật FCC. Những giới han này được thiết kế để cung cấp sư bảo vệ hơp lý chống lai sư tác động có hai khi thiết bì được vận hành trong môi trường thương mai.

#### **Thông cáo CE**

Thiết bị này tuân theo chỉ thị EMC của cộng đồng châu Âu (European Community) và đat được hoặc trội hơn các chuẩn kỹ thuật sau:

EN 55022:1998 ."Limits and Methods of Measurement of Radio interference

Characteristics of information Technology Equipment." This device complies with the CISPR Class B standard • •

EN 55024:1998 ."Electromagnetic compatibility. Generic immunity standard Part1: Residential, and light industry."

# Thông tin an toàn

#### **Webpower**

- Tất cả dìch vu của thiết bì này phải được thực hiện bởi đỉnh tính dìch vu riêng. Tháo bỏ vòng, đồng hồ và các nữ trang khác trước khi bảo
- Trước khi gắn vào hoặc kéo Wepower ra khỏi UPS, xin đảm bảo rằng nguồn UPS đã tắt. Thay đổi vi trí của webpower trong UPS phải nhe nhành.

# Mục lục

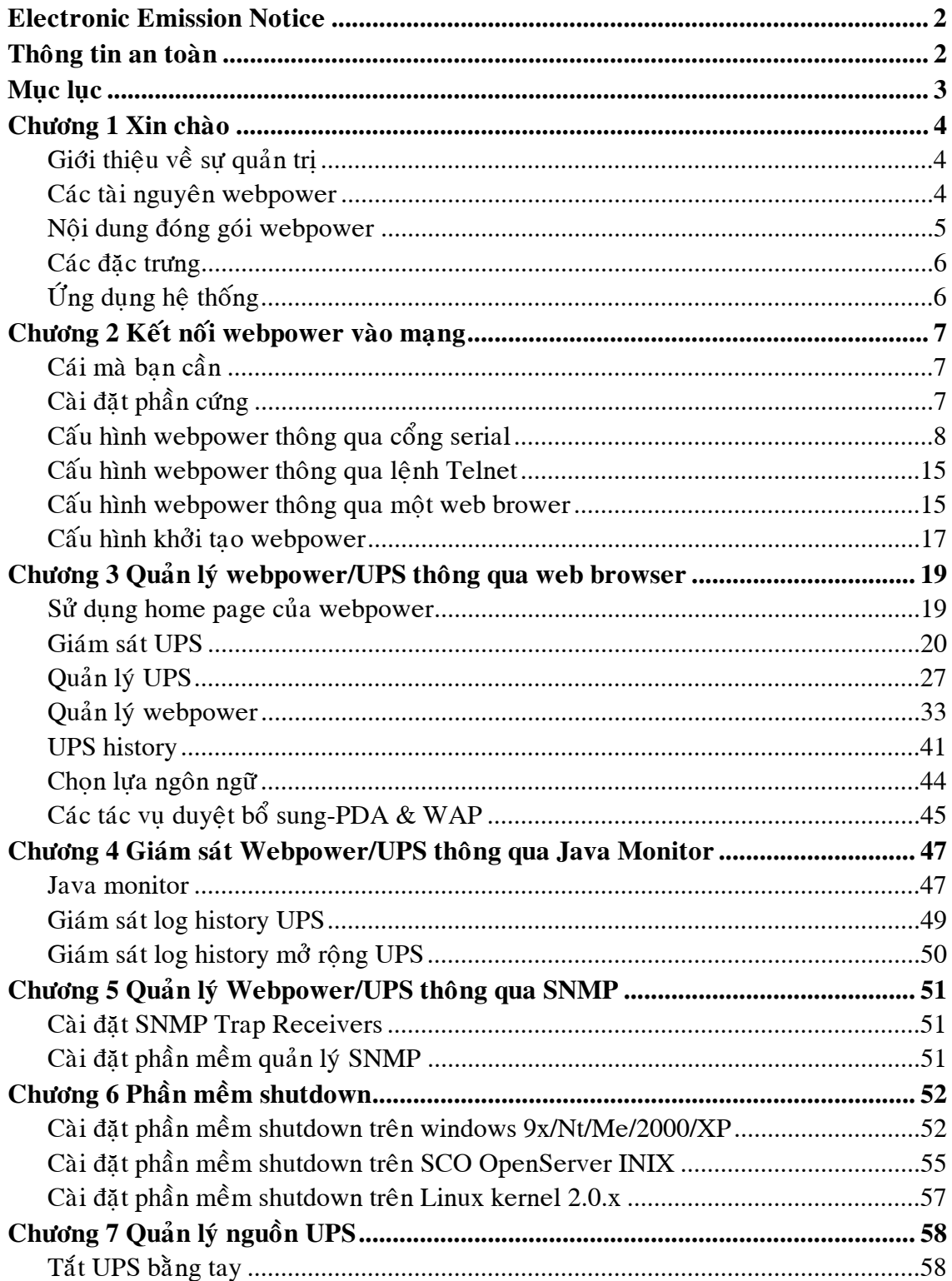

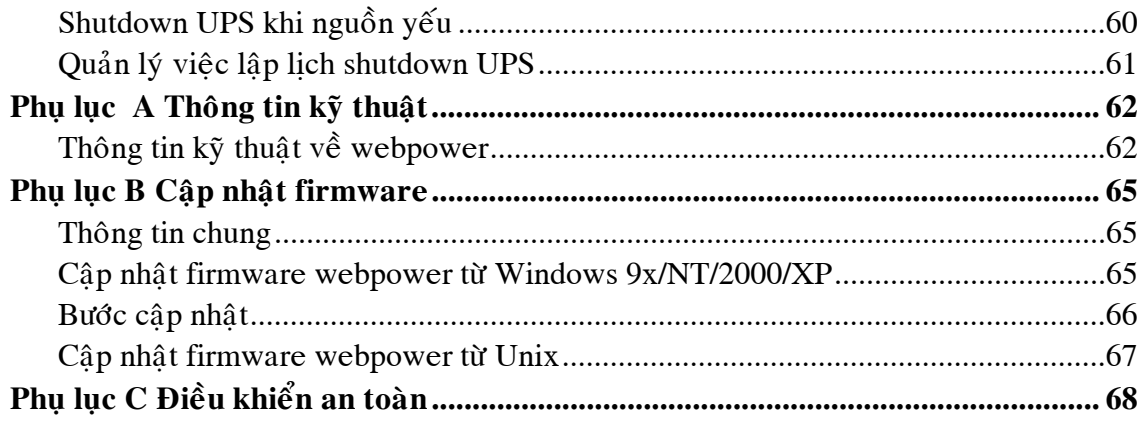

# Chương 1 Giới thiệu

#### Giới thiệu quản trị

Webpower có thể giữ được trang thái và các phát sinh từ UPS. Người dùng có thể sử dung các bô quản trì SNMP hoặc các browser để quản lý UPS thông qua môt Ethernet.

Webpower cũng cung cấp các chương trình shutdown cho các hệ điều hành khác nhau. Nó phát ra một câu lệnh shutdown từ một biến cố như là điều kiện fail chính, pin UPS yếu, UPS quá tải, nhiệt đô UPS quá nóng và shutdown theo lich đã lập. Tất cả các biến cố đều được cấu hình bởi người dùng. Phần mềm shutdown sẽ xử lý theo thứ tư một cách tư động để ngăn các client hoặc server bi tắt không bình thường.

#### Webpower – Internal card với tốc độ 10baseT giao diện Ethernet.

Internal card được thiết kế cho các mô hình UPS có slot thông minh trong đó webpower card có thể được gắn vào và được kết nối với UPS thông qua một khe  $c$ ấm như hình  $1-1$ 

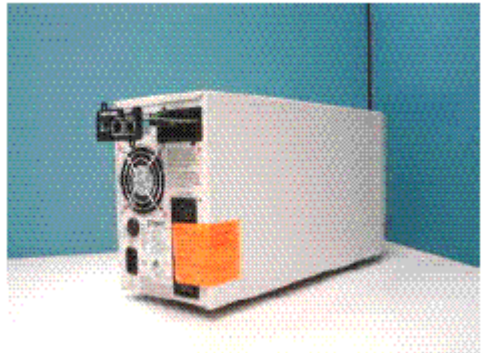

Hình 1-1 Webpower

#### **Các tài nguyên webpower**

Webpower CD-ROM chứa các tâp tin Quick Install Guide, User Guide, MIB và phần mềm shutdown cho nhiều loại OS mà bạn có thể sử dụng để cấu hình webpower.

- (1) Webpwer Quick Install Guide cungcấp chi tiết về cách install và cấu hình Webpower sử dung một workstation OS là windows.
- (2) Webpower User Guide cung cấp chi tiết hơn và thông tin cài đặt và cấu hình của webpower.
- (3) Webpower cung cấp trơ giúp trực tuyến cung cấp các chỉ dẫn bổ sung cho việc quản trì môt webpower.

Nội dung đóng gói webpower

- (1) Webpower card với khung giá đỡ.
- $(2)$  Cable serial RJ45 đến ĐB Female cho tác vu console webpower.
- (3) Webpwer Quick Install Guide

(4) Webpwer CD-ROM chứa phần mềm shutdown cho nhiều loại OS được cung caáp bôûi taäp tin webpower MIB cho SNMP Network Management System (NMS), Webpower User Giude dưới dang diên tử.

#### **Các** đặc trưng

• Kết nối mạng thông qua đầu nối RJ45

Cho phép kết nối của UPS trực tiếp vào mang thông qua một đầu nối RJ45 mà không sử dụng cổng RS232 trên máy và không nạp bất kỳ phần mềm quản lý UPS riêng nào trên server.

- Quản lý UPS trên mang Cho phép quản trị từ xa UPS từ bất kỳ workstation nào thông qua Internet hoặc Intranet.
- Quan sát UPS từ xa thông qua SNMP, HTTP và Java applets

Cho phép quan sát UPS sử dụng webpower MIB (Management Information Base) – được cung cấp với webpower, Internet Browser hoặc Javamonitoring applets.

• Cấu hình UPS và các chức năng webpower từ bất kỳ client nào (bảo vệ bằng password)

Đặt các tham số UPS và webpower từ bất kỳ tram quản ký SNMP nào hoặc thông qua Internet Browser sử dung các form và các object HTTP.

- Quan sát dung lương nguồn thông qua Java applets Cung cấp thể hiện trực giác trên màn hình thông qua các hình ảnh đồ hoạ động.
- Giữ các log biến cố và dụng cụ đo dữ liệu trong bộ nhớ cực nhanh (flash memory)

Cung cấp một tập tin history của các biến cố về nguồn UPS, dung lượng nguồn, các trang thái UPS và điều kiên pin.

- Tư động shutdown Phần mềm shutdown được đi kèm cung cấp cơ chến shutdown tự động theo thứ tư hoặc được lập trình trước bởi administrator hoặc khi các biến cố nghiêm trong về nguồn.
- Shutdown nhiều server

Chương trình shutdown sẽ gởi các message thông báo trên toàn mang thông qua một gói IP và thực hiện shutdown tự động trên nhiều server đang vận hành các hê điều hành khác nhau.

- Thông báo system administrator thông qua SNMPTRaps, Java applets
- $\bullet$  H $\tilde{0}$  trơ RTC
- $\bullet$  Cho phép shutdown có giám hô
- $\bullet$  Hỗ trơ cấu hình bằng telnet
- Hỗ trơ BootTP và DHCP
- Giao diện thông qua trang chủ và Java applets
- $\bullet$  Hỗ trơ cấu hình trưc tuyến
- $\bullet$  H $\delta$  trơ chuẩn UPS MIB (RFC 1628)
- Cơ chế an toàn HTTP nâng cao
- Không cần restart lai khi thay đổi IP
- Các tham số/log hê thống ghi vào bô nhớ flash môt cách đồng thời.

#### **ÖÙng duïng heä thoáng**

Webpower là một giao diện giữa UPS và mạng. Nó có thể lấy các trạng thái từ một UPS và các câu lệnh phát sinh cho UPS. Webpower hỗ trợ hai loại giao thức là SNMP và HTTP cho các user truy câp. Thông qua SNMP MNS và web browser, người dùng có thể lấy các trang thái của UPS, các câu lệnh phát sinh cho UPS và cấu hình webpower thông qua mạng.

Webpower cũng cung cấp phần mềm shutdown cho các loai hê điều hành khác nhau. phần mềm shutdown chay dưới các hệ điều hành khác nhau có thể liên kết với webpower tự động thông qua mạng và truyền thông với webpower thông qua một giao thức độc quyền. Webpower sẽ phát sinh các câu lênh shutdown đến phần mềm shutdown khi có biến cố AC fail, pin yếu và shutdown theo lich. Phần mềm shutdown sau đó sẽ xử lý tiến trình shutdown nhằm ngăn chặng việc tắt server không bình thường khi có biến cố về nguồn điện.

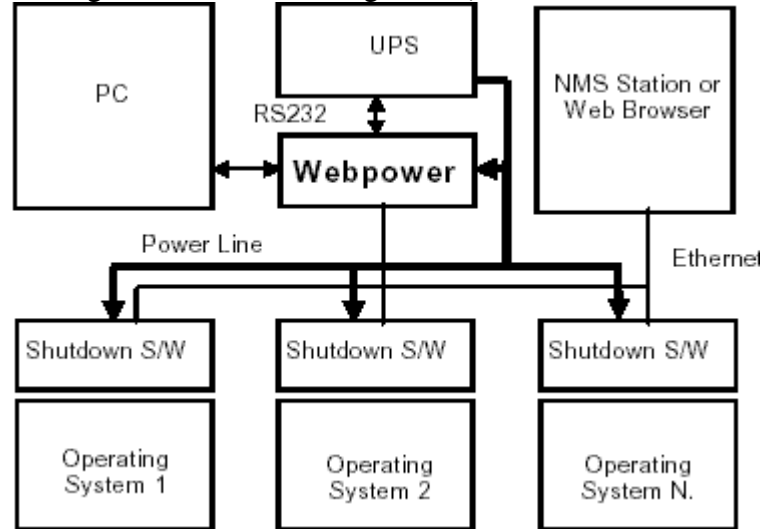

Hình 1-2 Lược đồ ứng dung hê thống webpower

# Chương 2 Kết nối Webpower vào mạng

# Cái mà ban cần

Để cài đặt webpower trên mạng và thay đổi cấu hình mặc định của nó, bạn cần một máy tram chay Microsoft Windows (9x, Me, NT4.0, 2000, XP hoặc cao hơn). Nếu mạng của bạn tự động cấu hình địa chỉ IP, thì bạn chỉ cần một máy trạm với một trình duyệt web (Web Browser).

Có hai phương thức để cài đặt cấu hình cho Webpower :

- 1. Cài đặt Webpower thông qua cổng serial
- 2. Cài đặt Webpower thông qua Web Browser

# Cài đặt phần cứng

- 1. Đóng chặt Webpower vào giá đở Webpower
- 2. Chèn Webpower vào khe thông minh của UPS. (như hình 2-1. cho thấy đặc tả kỹ thuật UPS để cài chính xác slot UPS; thủ tuc

để cài đặt giao diện slot UPS có thể khác nhau giữa các model tiếp theo của UPS)

3. Khóa đinh vít của giá đở Webpower.

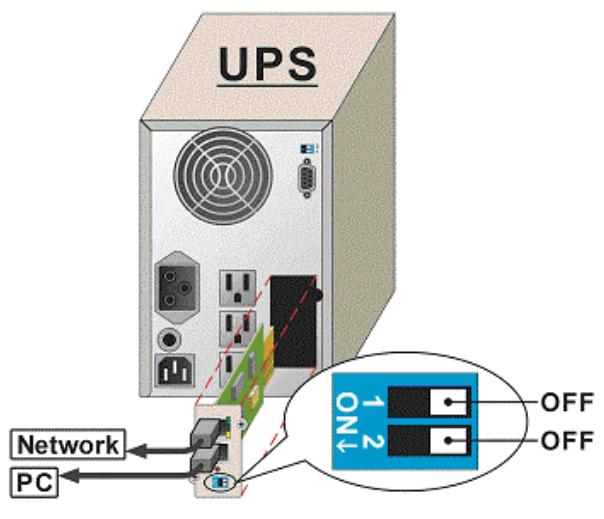

Hình 2-1 Sự kết nối Webpower và UPS

Xem thêm phần tiếp theo cấu hình thông qua cổng serial, hoặc phần cuối của chương này cấu hình thông quan web browser.

# Cấu hình Webpower thông qua cổng Serial

Chuẩn bị phần cứng cho Webpower

- 1. Tram làm viêc (Microsoft Windows 9x, Me, NT4.0, 2000, XP hoặc cao hơn).
- 2. Sử dung RJ45 nối vào cable serial female DB9 female được cung cấp từ đóng gói kết nối giữa cổng COM webpower cổng COM của máy trạm. (Xem hình 2-2)
- 3. Đặt cả hai DIP-switches của Webpower ở vị trí OFF (mode vận hành) để cấu hình.

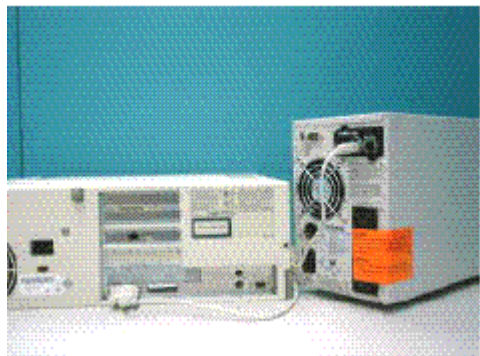

Hình 2-2 kết nối cable serial của webpower

### Cấu hình Webpower

1. Từ máy tram chay Microsoft Windows (9x, Me, NT4.0, 2000, XP hoặc cao hơn) và click vào biểu tương *HyperTerminal* của nhóm accessory programs group.(xem hình 2-3).

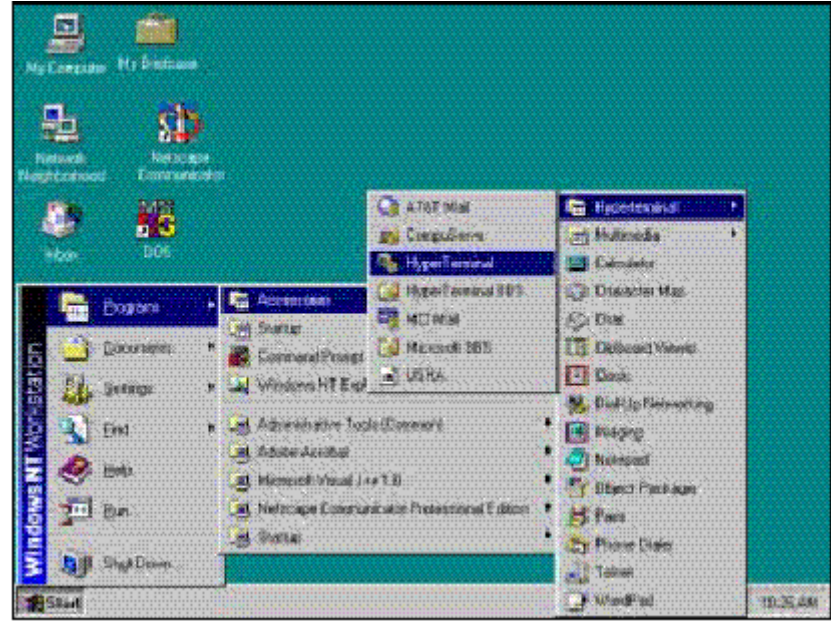

Hình 2-3 Hyper Terminal folder trong nhóm chương trình accessory

2. Nhập vào tên và chon một biểu tượng kết nối.(xem hình 2-4)

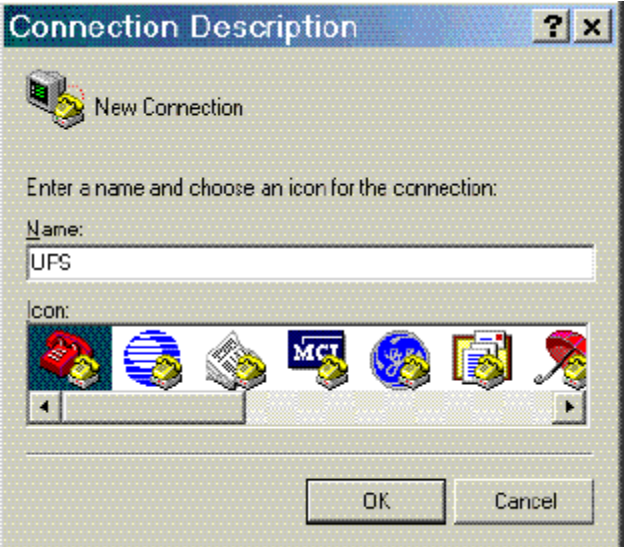

Hình 2-4 Kết nối Hyper Terminal mới

3. Chon kết nối cổng COM trực tiếp (xem hình 2-5.)

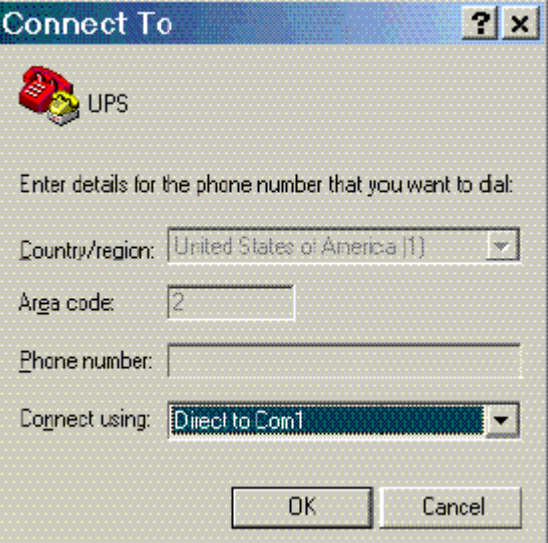

Hình 2-5 Chọn kết nối cổng COM trực tiếp

4. Cài đặt các tham số cho cổng COM - 9600 bps, 8 data bits, no parity, 1 stop bit and no flow control. (xem hình 2-6.)

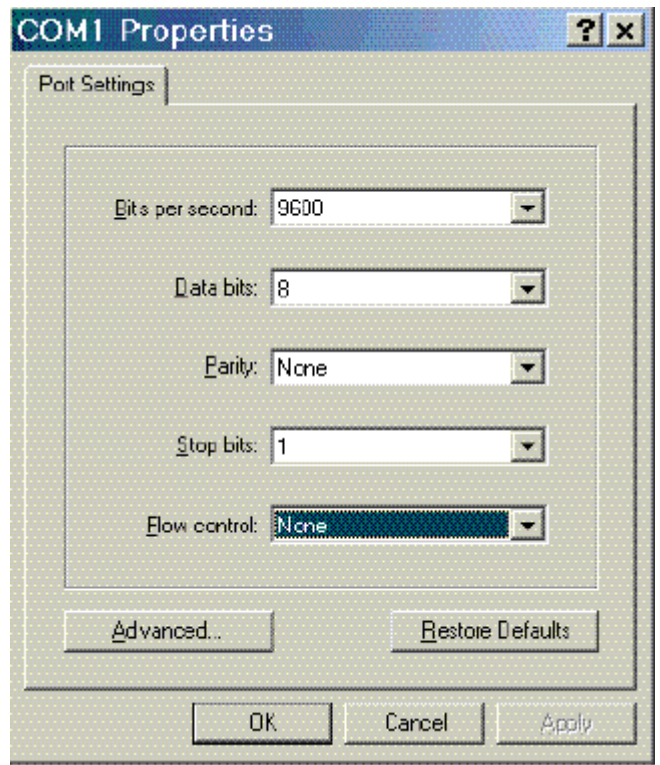

Hình 2-6 Cài đặt các tham số cổng COM

5. Bật nguồn UPS hoặc, nhấn button reset. Chờ cho Webpower khởi động. Sau đó thông báo sẽ được hiển thị trên màn hình (xem hình 2-7); Sau đó, nhập vào

password (mặc định là *admin*). Menu chính tiên ích cấu hình sẽ được hiển thì.

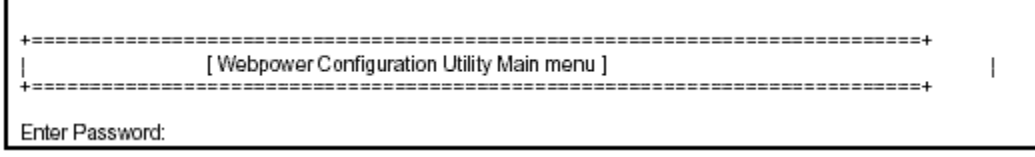

Hình 2-7 Menu cấu hình webpower

6. Chon "1" để vào màn hình Webpower Configuration (xem hình 2-8).

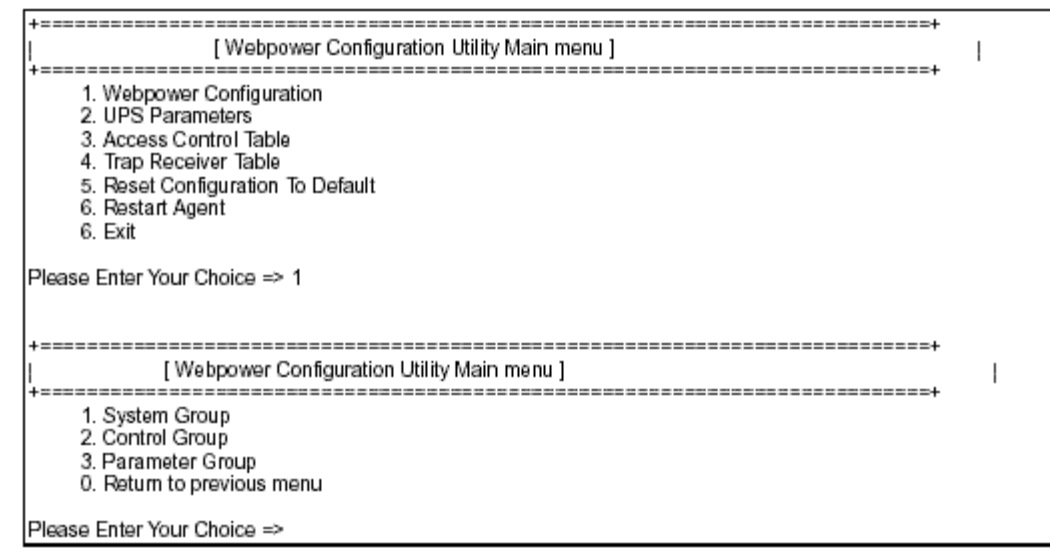

Hình 2-8 Menu Webpower configuration

Cài đặt địa chỉ IP, địa chỉ Gateway, Network Mask và Ngày/giờ Từ menu configuration, chọn "*l*" để vào chức năng này và đặt địa chỉ IP, địa chỉ Gateway và các nhóm tham số khác. Các định nghĩa tham số này được liệt kê bên  $du$ ới: (xem hình 2-9).

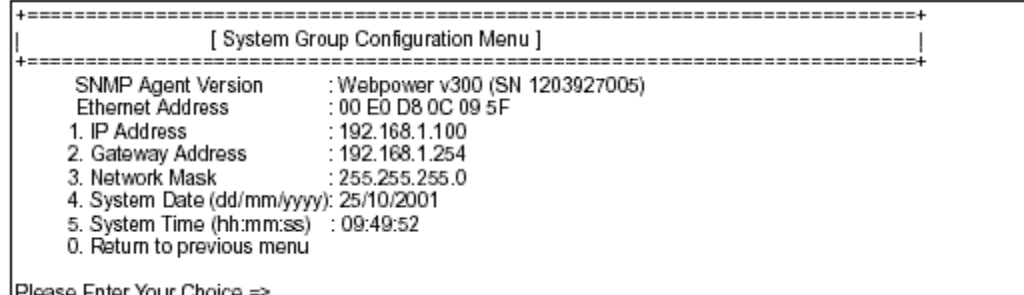

Hình 2-9 Cài đặt các tham số địa chỉ mạng cục bộ Webpower, ngày và giờ.

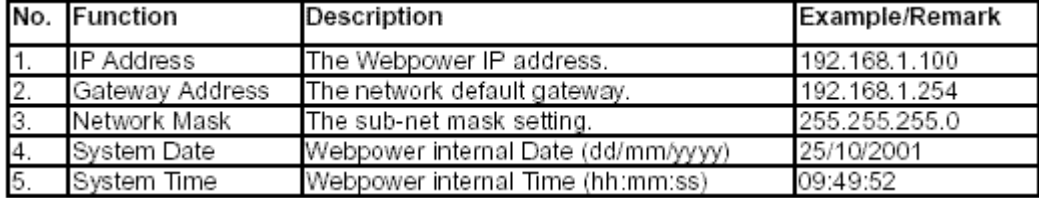

Sau khi hoàn thành bước cài đặt này, chon "0" để trở về menu configuration.

## Cài đăt nhóm điều khiển

Từ menu configuration menu, chọn "2" để thay đổi password truy cập và enabled/disabled trang thái của các giao thức mạng đang có (xem hình 3).

Xem Phụ lục C HTTP Security Control để biết thêm chi tiết.

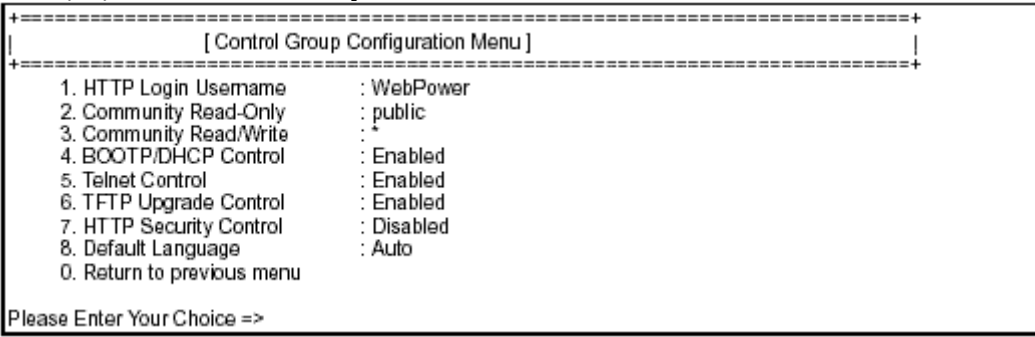

Hình 3 Cài đặt passwords và cho phép các giao thức mạng

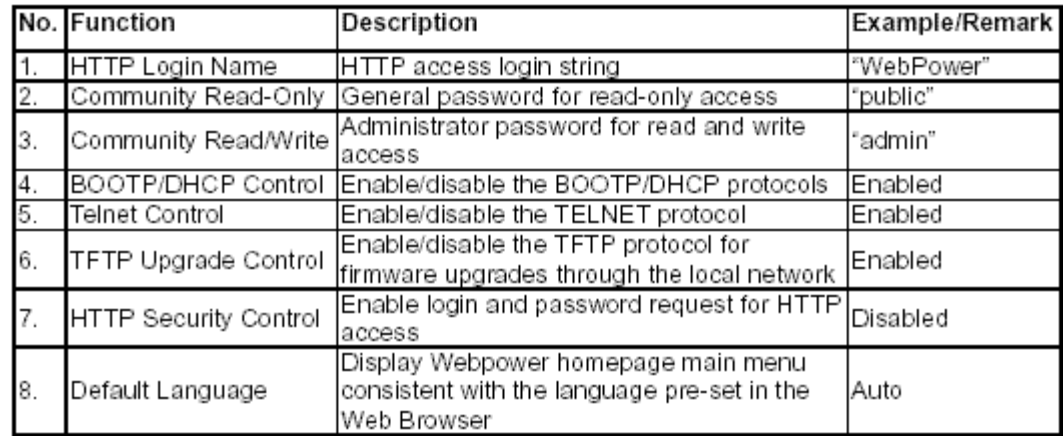

Sau khi hoàn thành cài đặt này, chọn "0" để trở về menu configuration.

#### Cài đăt nhóm tham số (Parameter Group Setting)

Từ menu configuration chọn "3" để thay đổi thông tin xác định SNMP và tốc độ đọc dữ liệu từ UPS. (xem hình 4)

|                                                                                                    | [ Parameter Group Configuration Menu ]                                                                    |
|----------------------------------------------------------------------------------------------------|----------------------------------------------------------------------------------------------------|
| 1. sysContact<br>2. sysName<br>3. System Location<br>4. Primary Time Server<br>5. Secondary Time Server<br>6. Poll Rate<br>0. Return to previous menu | : Technical Support Team<br>: UPS Agent<br>: Technical Support Lab.<br>: 192.168.1.84<br>: 0.0.0.0<br>: 3 |
| Please Enter Your Choice =>                                                                                                    |                                                                                                    |

Hình 4 Cài đặt thông tin xác đinh và tuần suất đọc dữ liệu

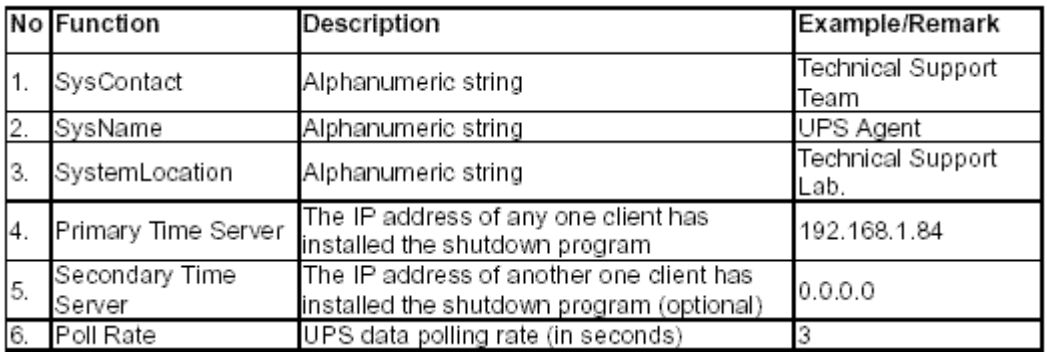

Sau khi hoàn thành cài đặt này, chọn "0" để trở về menu configuration.

### Cài đặt bảng điều khiển truy cập

Nếu ban muốn sử dung tram làm viêc với bô quản lý SNMP đã được cài đăt, hoặc nếu ban muốn đặt thêm các giới han truy câp webpower, thì ban có thể sử dung bảng truy cập để thêm đia chỉ IP của PC mà ban muốn thay đổi quyền truy cập (Hình 5).

Ghi chú: Việc cấu hình bảng điều khiển truy cập được cấu hình cho quản trị mạng **SNMP** và HTTP. Việc truy cập thông qua Telnet hoặc RS-232 là được phép chỉ khi sử dung password "Community Read/Write" trong nhóm điều khiển (Control **Group).** 

| IP Address                               | Community String                                                                        | Access    |
|------------------------------------------|-----------------------------------------------------------------------------------------|-----------|
|                                          |                                                                                         |           |
| IM 0.0.0.0                               | ۰                                                                                       | NotAccess |
| [[2] 0.0.0.0                             |                                                                                         | NotAccess |
| 131 0.0.0.0                              |                                                                                         | NotAccess |
| [4] 0.0.0.0                              |                                                                                         | NotAccess |
| [5] 0.0.0.0                              |                                                                                         | NotAccess |
| [6] 0.0.0.0                              |                                                                                         | NotAccess |
| [7] 0.0.0.0                              |                                                                                         | NotAccess |
| [8] 0.0.0.0                              |                                                                                         | NotAccess |
| COMMANDS -<br>0. Return to previous menu | 1. Modify - Modify an entry of table<br>2. Reset - Reset an entry to default from table |           |
| Please Enter Your Choice ⇒               |                                                                                         |           |

Hình 5 Bảng điều khiển truy cập

Chon "1" để thay đổi dữ liệu trên một dòng. Chon "2" để xóa tất cả dữ liệu trên một dòng.

Ghi chú 1: Chuỗi community đã nhập vào trong các trường Community String là **coù theå thaáy ñöôïc trong keát noái RS-232. Keát noái TELNET khoâng hieån thò chuoãi. Ta**  sẽ thấy dấu "\*" trong trường này.

Ghi chú 2: Nếu quyền truy cập "NotAccess" được gắng vào cho một địa chỉ IP, thì các tram làm việc kết hợp sẽ không thể hiển thị bất kỳ thông tin gì liên quan dến Webpower, ngay cả nếu chuỗi Community Read-Only được nhập vào.

#### Cài đặt các bô nhân Trap

Nếu ban muốn sử dung môt PC và thực hiên mô quản lý SNMP chức năng 'trap' nhằm quản lý UPS thông qua Webpower, thì đia chỉ IP của PC phải được thêm vào danh sách Webpower. Chọn "1" để thay đổi dữ liệu trên một dòng. Chọn "2" để xóa tất cả dữ liệu trên một dòng. (Hình 6).

Ghi chú: Việc cấu hình tập các bộ nhận Trap chỉ sử dụng cho bộ quản lý mạng **SNMP.** 

| IP Address                  | Community String Description                                                                                          |  |
|-----------------------------|----------------------------------------------------------------------------------------------------|--|
|                             |                                                                                                    |  |
| [1] 0.0.0.0                 |                                                                                                    |  |
| 21 0.0.0.0                  |                                                                                                    |  |
| [3] 0.0.0.0                 |                                                                                                    |  |
| [4] 0.0.0.0                 |                                                                                                    |  |
| [5] 0.0.0.0                 |                                                                                                    |  |
| [6] 0.0.0.0                 |                                                                                                    |  |
| [7] 0.0.0.0                 |                                                                                                    |  |
| 1810.0.0.0                  |                                                                                                    |  |
|                             | 1. Modify - Modify an entry of table<br>2. Reset - Reset an entry to default from table<br>0. Return to previous menu |  |
| Please Enter Your Choice => |                                                                                                    |  |

Hình 6 Cài đặt các bộ nhận trap

#### Trở về menu chính

Chon "0" để trở về menu chính.

#### Kết thúc việc cấu hình Console Webpower

Sau khi việc cấu hình đã hoàn tất, chon "0" để kết thúc việc kết nối console. Ban không cần thiết khởi động lại Webpower, trừ khi bạn chọn "6" để kết thúc việc kết nối console và buôc Webpower khởi đông lai.

Với những việc đã làm, thì việc khởi tao Webpower đã được hoàn tất.

#### Ghi chú: Nếu bạn muốn Webpower nạp cấu hình mặc định của nhà sản xuất, thì chon "5" để Reset cấu hình thành mặc đinh.

## Cấu hình Webpower thông qua lệnh TELNET

- 1. Đảm bảo rằng ban đã cài mang TCP/IP.
- 2. Chay trình tiện ích dạng câu lệnh (i.e. Windows MS-DOS prompt).
- 3. Lúc khởi tao Webpower sẽ cố gắng lấy một đia chỉ IP từ dich vu DHCP trên mang, nếu có trên mang.
- 4. Gõ lệnh "Telnet <địa chỉ IP lấy từ *DHCP*>" và nhấn Enter. Xử lý bước 7.
- 5. Nếu không có dịch vụ mạng DHCP, liên hệ với quản trị mạng để lấy một địa chỉ IP cho tram làm viêc.
- 6. Nhập lệnh "Telnet 172.17.XXX.ZZZ" và nhấn enter.
- 7. Từ đây, các thủ tuc cấu hình là giống với việc cấu hình qua RS-232.

## Cấu hình Webpower thông qua một Web Browser

#### Chuẩn bị phần cứng của Webpower

- 1. Chuẩn bi môt tram làm viêc với Ethernet card và cài đặt Web Browser.
- 2. Kết nối dây cable mang (twisted-pair cable) từ mang LAN của tram làm việc vào cổng hub 10BaseT đang hoạt động hoặc cổng hub 10/100-hub port.
- 3. Kết nối cable mạng khác (twisted-pair cable) từ cổng LAN của Webpower vào một cổng hub 10BaseT hoặc 10/100 đang hoạt động. (Hình 7).
- 4. Dăt Webpower DIP-switches, switches 1 và switches 2 là OFF.
- 5. Bât UPS và đơi cho Webpower khởi đông (khoảng 90 giây).

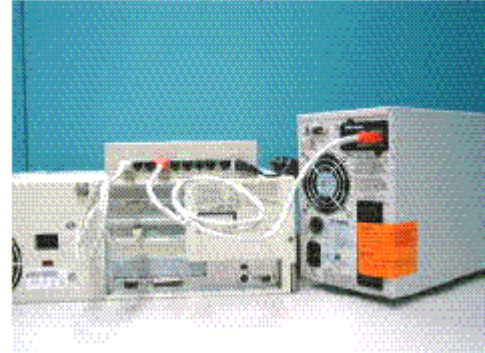

Hình 7 Kết nối cable Ethernet từ cổng LAN của webpower

#### Điều khiển bảng dẫn đường mang trong máy tram làm việc

Thông thường, lần đầu tiên ban sử dung Webpower, thì máy tram làm viêc của ban không thể giao tiếp với webpower vì chúng không có cùng subnet IP. Tuy nhiên, ban có thể sử dung lênh "route add" để điều khiển bảng dẫn đường mang trong máy tram làm việc của bạn nhằm để thực hiện việc cấu hình webpower. Nếu địa chỉ IP của máy cùng subnet với Webpower, thì chỉ cần chay Web Browser trưc tiếp.

1. Chuẩn bị một máy trạm (Microsoft Windows 95, 98, ME, NT4.0, 2000, XP hoặc version cao hơn) và cài đặt giao thức TCP/IP, nếu cần.

2. Nhập vào lệnh sau : *Route add 172.17.7.18 210.67.192.147*  Giả sử địa chỉ IP của trạm làm việc là 210.67.192.147.

Ghi chú 1: Địa chỉ mặc định của Webpower là 172.17.XXX với XXX và ZZZ là hai cặp cuối của địa chỉ MAC của Webpower tính theo số thập phân. *Ví dụ : Địa chỉ Mac = 00 E0 D8 04 0A 15 thì địa chỉ IP mặc định là = 172.17.10.21* Ghi chú2: Xem tài liệu Windows để biết thêm thông tin chi tiết về cách thêm **ñieàu kieän daãn ñöôøng cho moät.** 

#### Chay Web Browser (Netscape hoăc Internet Explorer)

- 1. Phải đảm bảo rằng bạn đã cài đặt mạng TCP/IP.
- **2.** Nếu không có dịch vu DHCP trên mang, thì liên hê với người quản trị mang để lấy một địa chỉ IP cho trạm làm việc của bạn mà cùng địa chỉ mạng với địa chỉ webpower. *Địa chỉ IP mặc định của webpower là* 172.17.XXX.ZZZ với XXX và ZZZ là hai cặp cuối của địa chỉ MAC của Webpower tính theo số thập **phaân.**
- 3. Start Web Browser.

Nhập vào địa chỉ URL "http://172.72.XXX.ZZZ" trong ô địa chỉ với XXX và ZZZ là hai cặp cuối của địa chỉ MAC của Webpower tính theo số thập phân, Trang chủ webpower sẽ hiển thì (Hình 8)

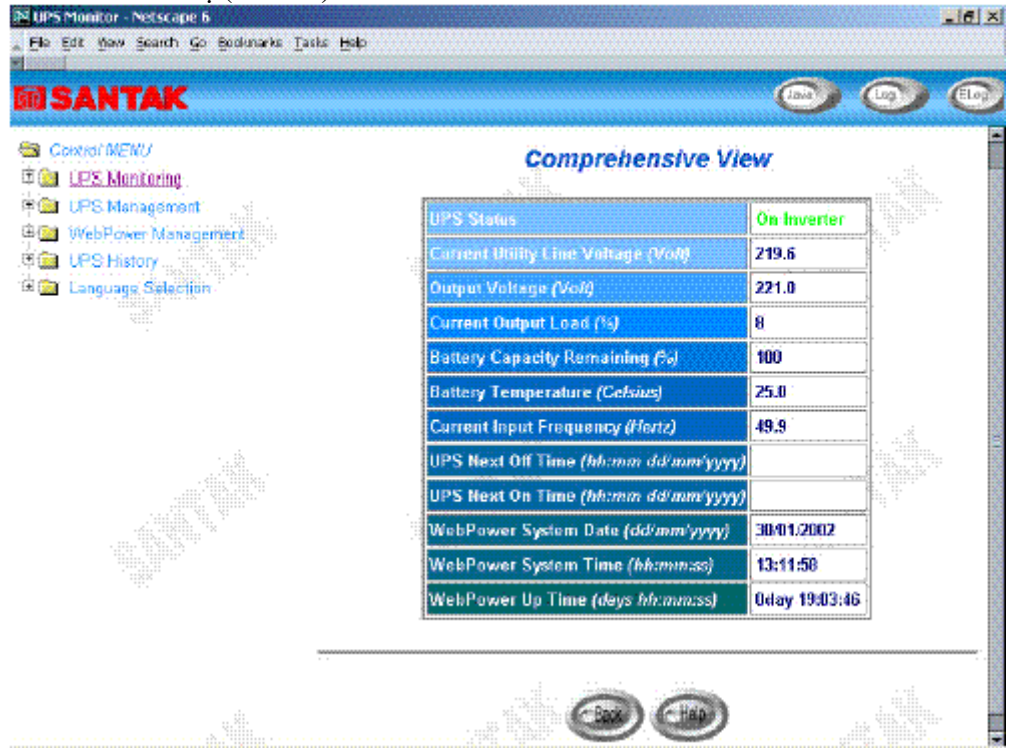

Hình 8 Màn hình trang chủ webpower : Comprehensive View

# Cấu hình khởi tao Webpower

- 1. Chon *Configuration từ Webpower Management* của menu chính để cài đặt các tham số cấu hình mạng (Hình 9).
- 2. Click button *Become Administrator* tai dưới đáy màn hình. Nhập vào login name là *WebPower* và password là *admin*. (Có phân biệt chữ hoa chữ thường)
- 3. Nhập vào đia chỉ IP Webpower.
- 4. Nhâp vào đia chỉ Gateway Webpower trong mang.
- 5. Nhập vào Subnet Mask webpower của mang.
- 6. Nhập vào địa chỉ IP của Server Time chính và Server Time phụ trong mạng.
- 7. Click *Set Values* để lưu cấu hình đã đặt.
- 8. Chon *Date and Time* từ *Webpower Management* của menu chính và nhập vào thông tin ngày và giờ thích hợp theo dạng thức xác định.
- 9. Chon *Set Values* để lưu cài đặt ngày và giờ.
- 10. Chon *Webpower Control* để enable hoặc disable các giao thức mạng (Hình 10).
- 11. Chon *Apply* để lưu các thay đổi.

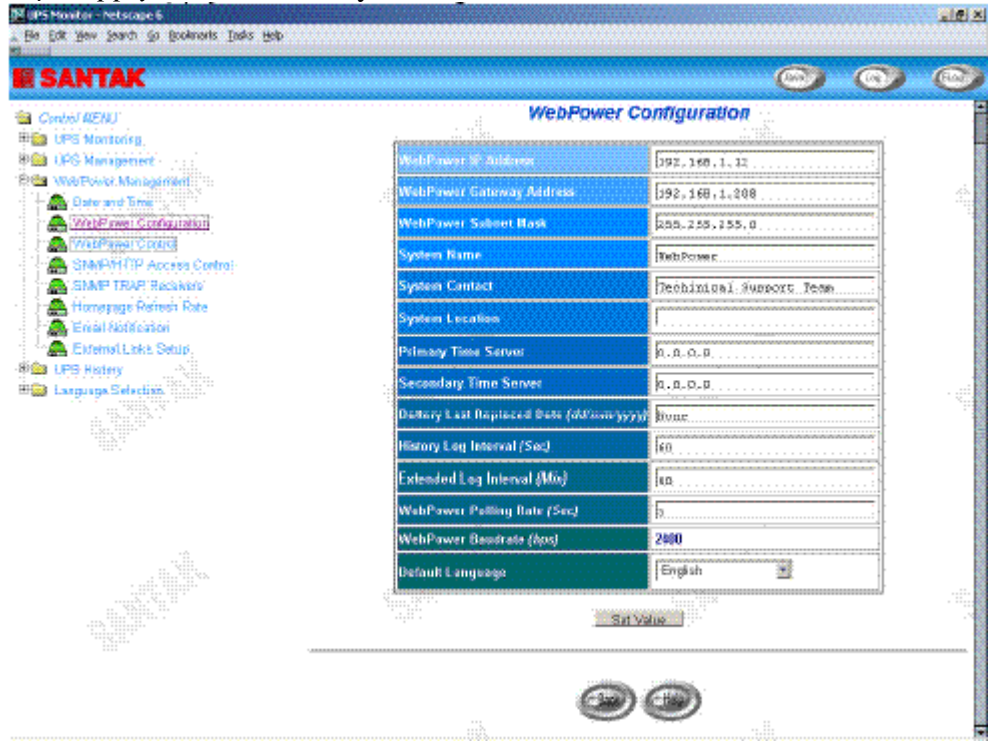

Hình 9 Màn hình trang cấu hình khởi tạo webpower

| <b>N LIPS Monitor - Neterape 6</b>                   |                           |         |       | $- 0 $ $\times$ |
|------------------------------------------------------|---------------------------|---------|-------|-----------------|
| Ele Edit View Sparch Go Bookmarks Tasks Help         |                           |         |       |                 |
| <b>EDSANTAK</b>                                      |                           |         |       |                 |
| Cantrol MENU                                         |                           |         |       |                 |
| <b>B</b> UPS Monitoring<br>B UPS Menagement          | <b>WebPower Control</b>   |         |       |                 |
| VichPowerManagement<br><b>B</b> Date and Erne        | <b>BootP/DHCP States</b>  | Disable |       |                 |
| WebPowar Configuration<br>WebPower Control           | <b>Telnet Connection</b>  | Enable  |       |                 |
| SNMP/HTTP Acesss Control<br>SNMP TRAP Receivers.     | <b>Network Upgrade</b>    | Enable  |       |                 |
| <b>Compage Refresh Rate</b>                          | WebPower Reset to Default | Nothing |       |                 |
| Email Notification<br><b>Re</b> External Links Setup | <b>Restart WebPower</b>   | Nothing | Abbly |                 |
| UPS, History<br>Language.Selecties.                  |                           |         |       |                 |
|                                                      |                           |         |       |                 |
|                                                      |                           |         | ₩     |                 |

Hình 10 Màn hình trang điều khiển webpower

# Chương 3 Quản lý Webpower/UPS bằng Web Browser

Ghi chú : Nếu bạn không thêm địa chỉ IP của tạm làm viêc vào *Access Control Table* **(qua RS232 hoaëc Telnet) hoaëc** *SNMP/HTTP Access Control* **(qua Web**  Browser) trong Webpower, ban chỉ có thể xem trạng thái UPS; nó sẽ không thể thực hiện bất kỳ cấu hình nào trên Webpower/UPS. (Xem trang 14 cài đặt bảng **ñieàu khieån truy caäp** *vaø* **trang 37 Ñieàu khieån truy caäp** *SNMP/HTTP* **.)** 

#### Sử dung trang chủ Webpower

- 1. Start Web Browser và nhập vào đia chỉ IP Webpower
- 2. Trang chủ Webpower sẽ hiển thị trên màn hình.
- 3. Chọn biểu tượng help ở cuối mỗi trang để xem diễn giải chi tiết từng mục.

# Giám sát UPS (UPS Monitoring)

Menu chính chứa tất cả các độ đo và dữ liệu đoc từ UPS.

Tất cả các menu con là read-only cho tất cả các users; mode truy cập write là không cho phép.

### Xem toàn diện (Comprehensive view)

Trang này cung cấp một cái nhìn lướt qua của tất cả các tham số UPS chính như được thấy trong hình 11. Trang web được làm tượi tư. Để đặt thời gian làm tượi, chon menu

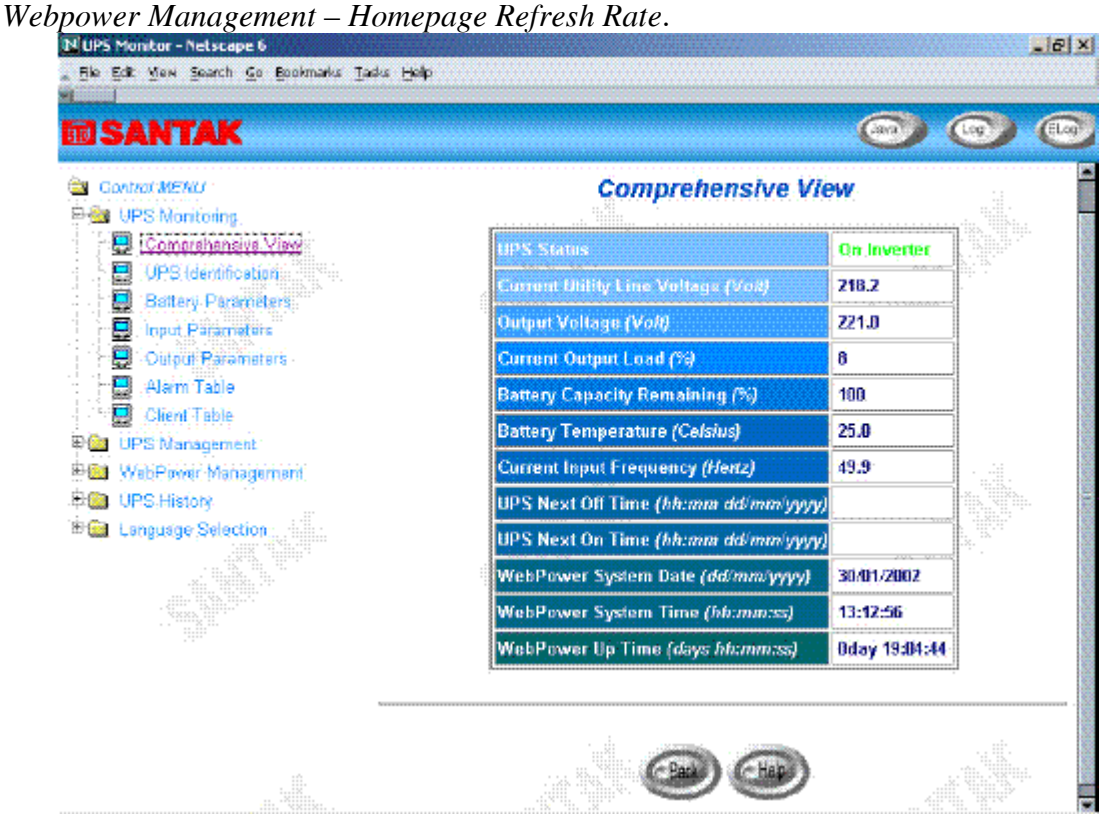

Hình 11 Màn hình trang chủ Webpower: Comprehensive View.

#### Xác minh (UPS Identification)

Chon *UPS Identification* từ menu *UPS Monitoring* của trang chủ để lấy bảng các tham số xác minh UPS và Webpower (Hình 12). Người dùng có thể quyết định việc xem lại phần cứng và phần mềm Webpower trong trường *Webpower Firmware Revision*.

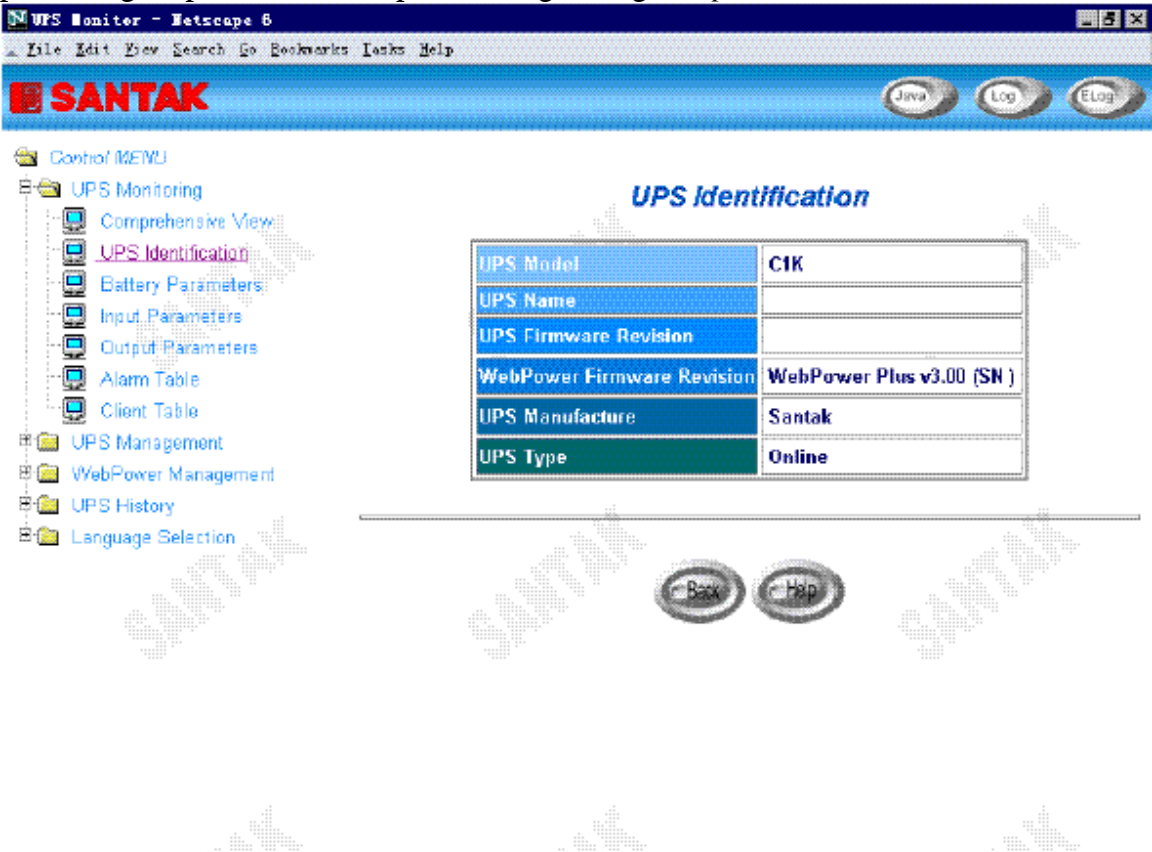

Hình 12 Màn hình trang Webpower UPS Monitoring: UPS Identification.

#### Các tham số pin (Battery Parameters)

Chon *Battery Parameters* từ *UPS Monitoring* trên menu chính để lấy bản các tham số pin UPS (Hình 13).

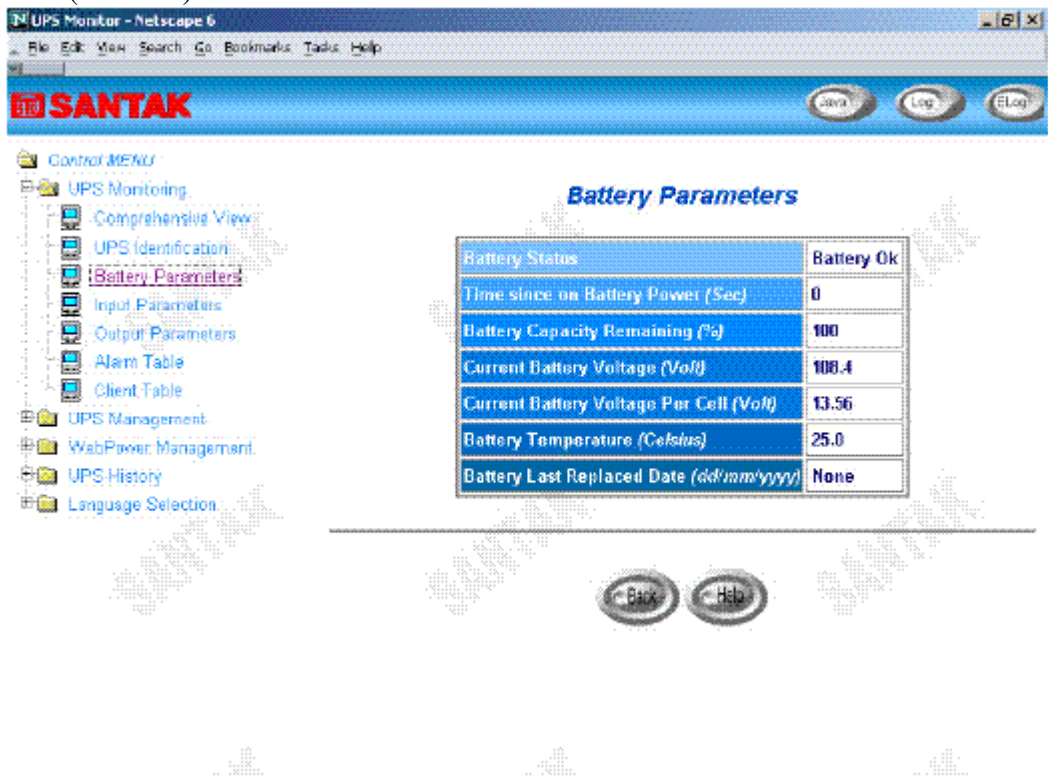

Hình 13 Trang màn hình Webpower UPS Monitoring : Battery Parameters.

#### Các tham số đầu vào (Input Parameters)

Chon *Input Parameters* từ *UPS Monitoring* trên menu chính để lấy bảng các tham số dầu vào UPS (Hình 14).

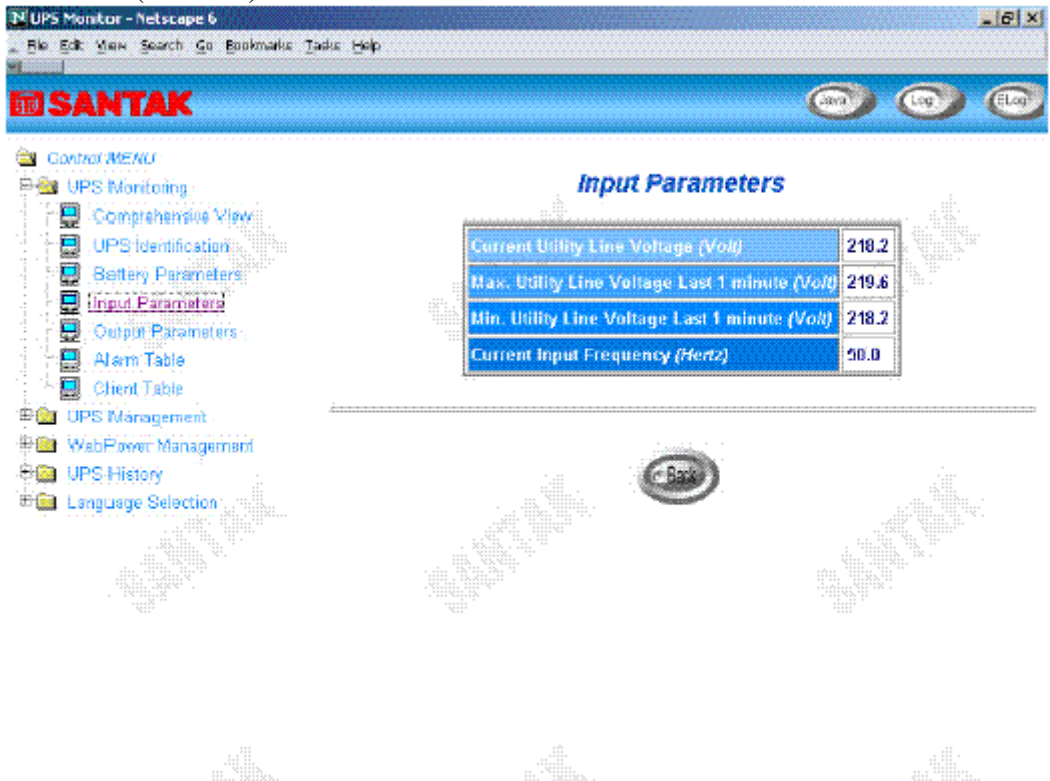

Hình 14 Trang màn hình Webpower UPS Monitor : UPS Input Parameters

#### Các tham số kết xuất (Output Parameters)

Chon *Output Parameters* từ *UPS Monitoring* trên menu chính để lấy bảng các tham số kết xuất UPS (Hình 15).

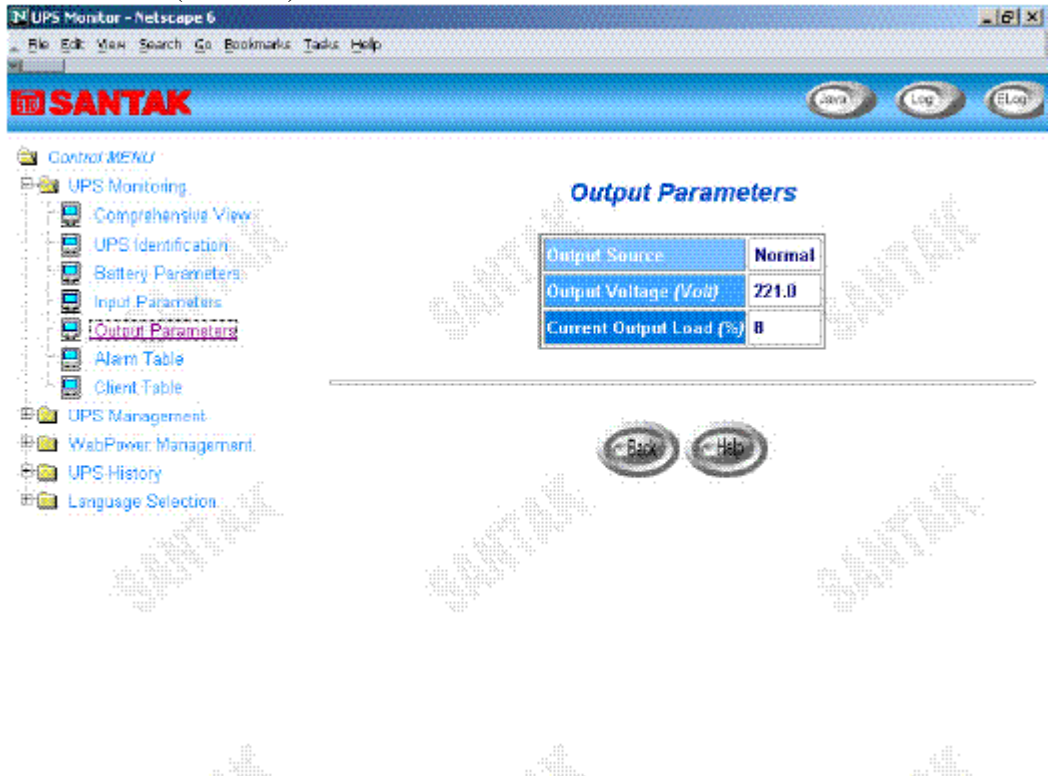

Hình 15 Trang màn hình Webpower UPS Monitor : UPS Output Parameters

#### Bảng chuông báo (Alarm Table)

..ik

Chọn Alarm Table từ UPS Monitoring trên menu chính để lấy bảng chuông báo hiện

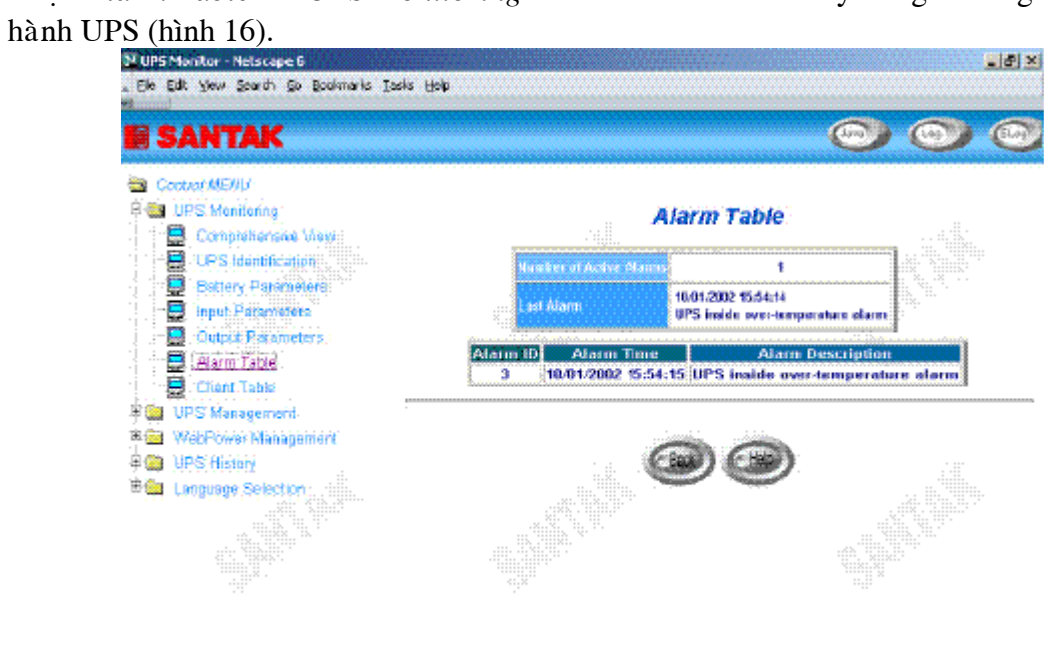

Hình 16 Trang màn hình Webpower UPS Monitor: Alarm Table

añk

#### Bảng thông tin máy trạm (Client Table)

Chon *Client Table* từ *UPS Monitoring* trên menu chính để lấy bảng các máy trạm đã kết nối đang chạy phần mềm shutdown (hình 17)

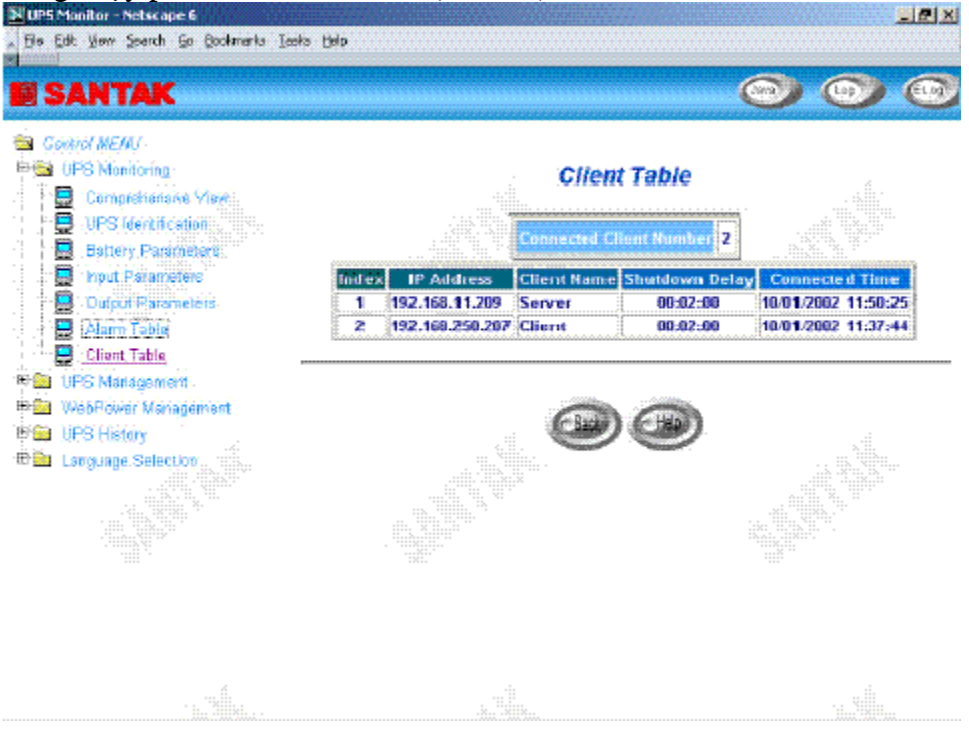

Hình 17 Trang màn hình Webpower UPS Monitoring: Client Table

# Quản trì (UPS Management)

Menu này chứa các tham số điều khiển UPS được nối vào Webpower.

Tất cả các menu con là ở trạng thái read-only cho tất cả người dùng, chỉ có người quản tri (administrator) mới có quyền truy cập mode read/write.

## Cấu hình (UPS Configuration)

Menu này hiển thị dữ liệu đầu vào và kết xuất của UPS theo tên gọi (Hình 18)

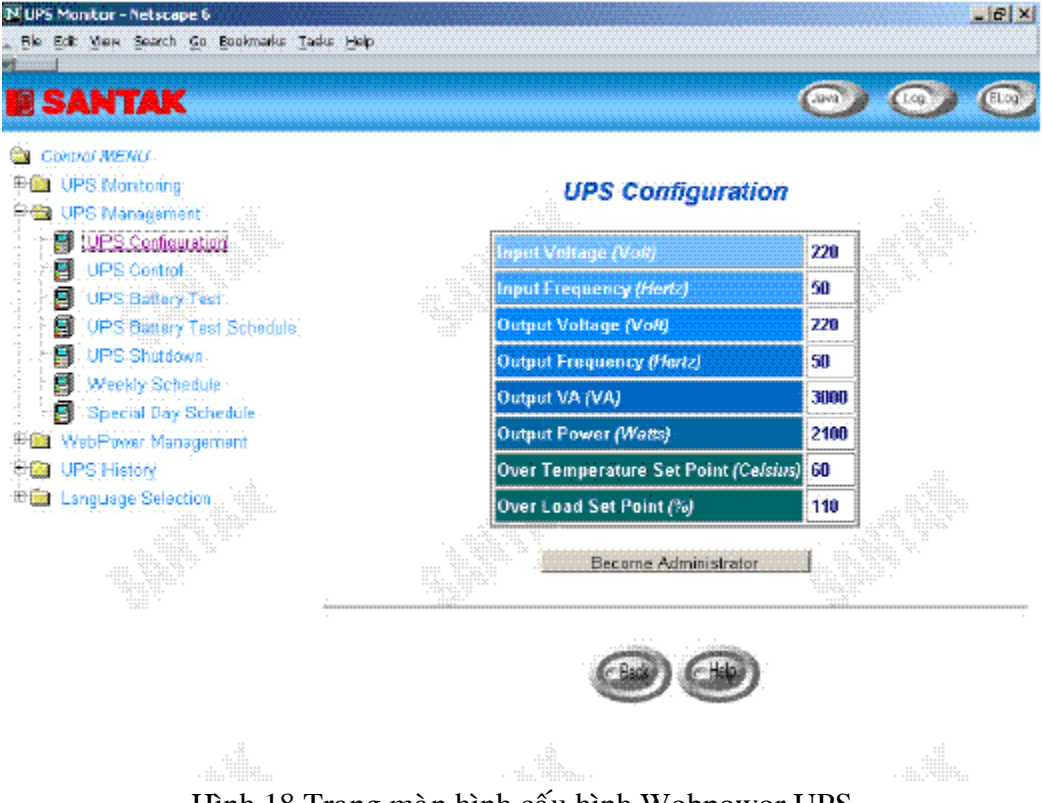

Hình 18 Trang màn hình cấu hình Webpower UPS

#### Điều khiền UPS (UPS Control)

Menu này cho phép bạn gởi các câu lệnh shutdown kết hợp với trước khi đặt thời gian sleep và delay shutdown UPS shutdown bằng tay. Một vài mục trongmenu này là có thể thấy chỉ những mục đó có quyền truy cập read/write. (Hình 19)<br>Nues Monter-Netscape 6

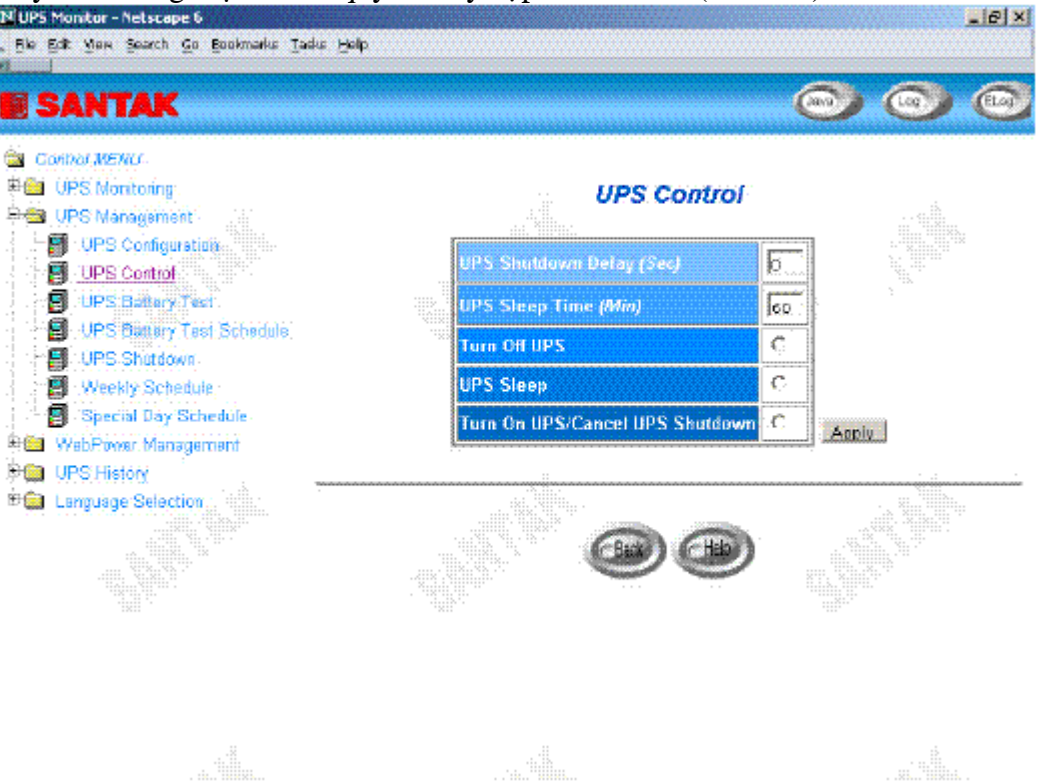

Hình 19 Trang màn hình điều khiển Webpower UPS

### Kiểm tra pin UPS (UPS Battery Test)

Menu này cho phép bạn kiểm tra thông tin kiểm chứng pin lần cuối cùng và chạy kiểm tra pin, nếu đặc trưng này có sẵn trên UPS (Hình 20). Một vài mục trongmenu này là có thể thấy chỉ những mục đó có quyền truy cập read/write.

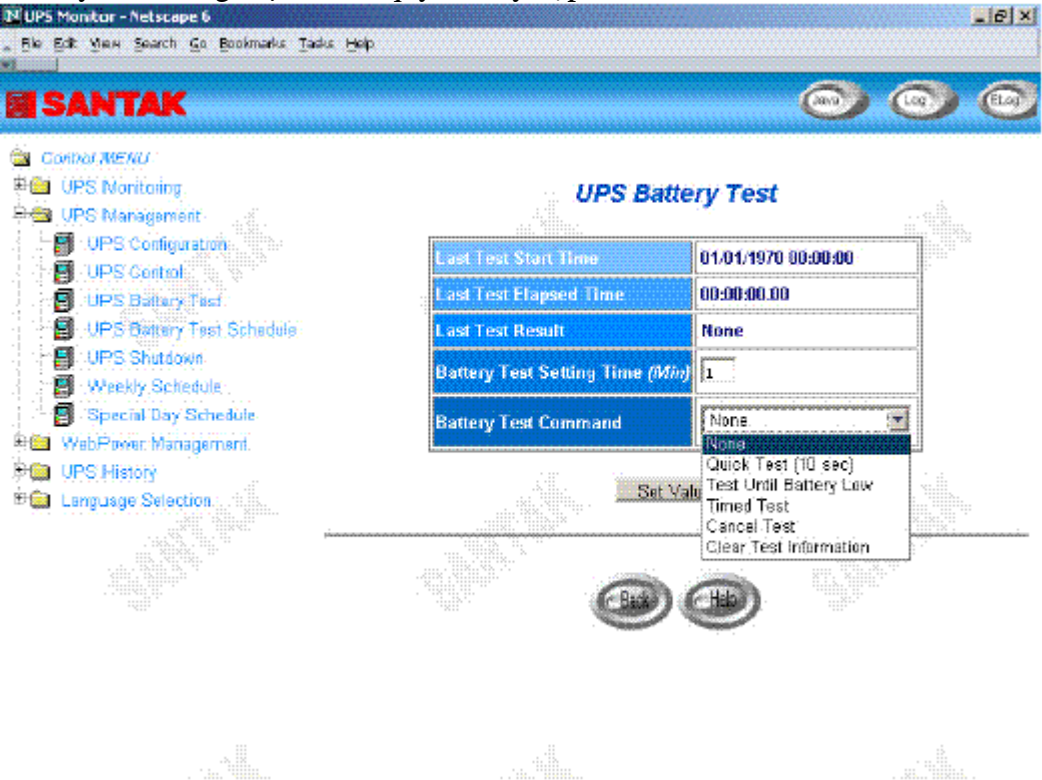

Hình 20 Kiểm tra pin UPS Webpower

#### Lập lịch kiểm tra pin (UPS Battery Test Schedule)

Menu này cho phép ban chay lập lịch kiểm tra pin, các chức năng có sẵn là:

None – Không có hành động gì (No action)

Quick Test (10 sec) – Kiểm tra nhanh 10 giây

Test Until Battery Low - Kiểm tra cho đến khi pin yếu

Timed Test – Kiểm tra với thời gian xác định trong cột Test Time (Hình 21). Một vài muc trongmenu này là có thể thấy chỉ những mục đó có quyền truy cập read/write.

| <b>ED SANTAK</b><br>Gontrol MENU<br>÷<br><b>Pres</b> UPS Monitoring<br><b>Digital</b> UPS Management |                    |                       |                             | <b>UPS Battery Test Schedule</b> |   | ELog |
|----------------------------------------------------------------------------------------------------|--------------------|-----------------------|-----------------------------|----------------------------------|---|------|
| UPS Configuration.<br>П<br><b>UPS Central</b> :<br>g                                                 | Index              | <b>Test Day</b>       | <b>Test Time</b><br>(hh:mm) | <b>Test Actions</b>              |   |      |
| Ξ<br>UPS Ballary Tast                                                                                | ۴                  | Disabled<br>×.        | 00:00                       | None                             |   |      |
| UPS Battery Test Schedule<br>Ξ<br>UPS Shutdown                                                       | 2                  | Disabled              | 00:00                       | None                             |   |      |
| A<br>Weekly Schedule:                                                                                | з                  | Disabled<br>ż.        | 00:00                       | None                             |   |      |
| я<br>Special Day Schedule<br>WabPower/Management.                                                    | 4                  | Disabled<br>×         | σαισα-                      | None                             |   |      |
| <b>UPS-History</b>                                                                                   | 6                  | Disabled<br>Ξ         | 00:00                       | None                             | ۳ |      |
| Language Selection                                                                                   | 6                  | Disabled<br>×         | 00:00                       | None                             | E |      |
|                                                                                                    | 7                  | Disabled<br>$\bullet$ | 00:00                       | None                             |   |      |
|                                                                                                    | <b>BREE</b><br>wii |                       | <b>Set Value</b>            |                                  |   |      |

Hình 21 Lập lịch kiểm tra pin UPS Webpower

#### UPS Shutdown

Menu này cho phép ban thay đổi các tham số được kết hợp với các biến cố shutdown (Hình 22).

Các biến cố shutdown có sẵn cho các câu lệnh shutdown máy trạm và UPS là:

- 1. AC Failed : Nguồn cung cấp điện chính bị tắt
- 2. **Battery Low** : Lượng pin sạc còn lại thấp
- 3. **UPS Overload** : Quá tải năng lương xuất ra
- 4. **UPS Over Temperature**: Bên trong UPS quá nóng
- 5. Weekly Schedule : Cài đăt trước UPS Shutdown/Restart mỗi tuần
- 6. **Special Day** : Cài đăt trước UPS Shutdown/Restart trong môt vài ngày đặc biệt

| <b>IN UPS Monitor - Netscape 6</b><br>Ele Edit Yen Search Go Bodonarks Tesks Help |                                |                         |                |      | $-6 \times$                           |
|-----------------------------------------------------------------------------------|--------------------------------|-------------------------|----------------|------|---------------------------------------|
| <b>EDSANTAK</b>                                                                   |                                |                         |                |      |                                       |
| Control MEMJ-<br>UPS Monitoring<br><b>B</b> UPS Management                        |                                | <b>UPS Shutdown</b>     |                |      |                                       |
| 9<br>: UPS:Configuration<br>A<br>UPS Cargos California<br>마<br>UPS Battery Test   | <b>Shutdown Event</b>          | <b>Shutdown Actions</b> | Delay<br>(Mln) | (5a) | 1st Warning Warning Interval<br>(Sec) |
| π<br>UPS Bittery Test Schedule:                                                   | <b>AC Failed</b>               | Maming                  | lıa            | þο   | lза                                   |
| ā<br>UPS Shutdown<br>围<br>Weekly Schedulet                                        | <b>Battery Low</b>             | UPS Tarn Off            |                | s    | 15                                    |
| Special Day Schedule                                                              | <b>UPS Overload</b>            | UPS Turn Off            |                | 10   | lзa                                   |
| WebPower.Management<br>UPS History                                                | <b>HPS Over</b><br>Temperature | Disabled                | b              |      | lag <sub>ana</sub> j                  |
| Language Selection                                                                | Weekly Schedule                | Disabled                | l10            |      | <b>isa</b>                            |
|                                                                                   | <b>Special Day</b>             | Disabled                | $\ln 0$        | b.   | loo:                                  |
|                                                                                   |                                | <b>Set Value</b>        |                |      |                                       |

Hình 22 Webpower UPS Shutdown

Khi có một biến cố shutdown xảy ra, thì Webpower sẽ thực hiện các hành động thích hợp như định nghĩa trong cột *Action* tương ứng với biến cố shutdown. Các hành động có sẵn là :

Disabled: Hành động bị disabled

Warning: Thông điệp cảnh báo sẽ được gởi đến các máy tram có kết nối.

Client Shutdown: Thông điệp cảnh báo sẽ được gởi đi và câu lênh shutdown đến các máy tram có kết nối. Sau đó UPS sẽ ở vào mode sleep.

**UPS Turn Off:** Thông điệp cảnh báo sẽ được gởi đi và lênh shutdown đến các máy tram có kết nối. Sau đó UPS sẽ tắt.

Thời gian xác định trong cột *Delay* là thời gian trì hoãn sau khi xảy ra biến cố shutdown tương ứng. Câu lệnh Shutdown sẽ được gởi đi sau thời gian trì hoãn này.

Cảnh báo thứ nhất xác định thời gian thông điệp cảnh báo được gởi đi được hiển thì trên màn hình các máy trạm có kết nối. Và, cảnh báo cách khoảng xác định tần xấu của thông điệp cảnh báo tiếp theo.

## Lập lịch hàng tuần (Weekly Schedule)

Menu này cho phép ban thay đổi các tham số của các biến cố shutdown/restart được kết hợp với những ngày trong tuần (Hình 23).

| <b>SEC</b> Control MENU<br><b>Ca</b> UPS Monitoring<br><b>Co</b> UPS Management |          |                           | <b>Weekly Schedule</b>          |                    | æ                              |
|---------------------------------------------------------------------------------|----------|---------------------------|---------------------------------|--------------------|--------------------------------|
| B UPS Configuration<br><b>B</b> UPS Control                                     |          | Event Index: Shutdown Day | <b>Shutdown Time</b><br>(hh:mm) | <b>Restart Day</b> | <b>Restart Time</b><br>(hh:mm) |
| <b>UPS Battery Test</b><br>g                                                    | 1        | Friday                    | los : ao i                      | Manday<br>۳        | 18:00                          |
| я<br><b>UPS Battery Test Schedule</b><br>я<br>UPS Shindown                      | Ż.       | Monday<br>×               | los:oo:                         | Tuesday<br>×       | 115:00                         |
| g<br>Weekly Schedule.                                                           | х        | Tuesday<br>×              | 09:00                           | Wednesday<br>g     | ,,,,,,,,<br>18:00              |
| G<br>Special Day Schodde<br><b>GBI</b> WebPewer Management                      | 4.       | 회<br>VVednesday           | ossoo                           | Thursday<br>۳      | 18:00                          |
| 单面 UPS History                                                                  | 5        | Thursday                  | 09:00<br>ᆒ                      | Friday<br>×,       | 10:00                          |
| di Ga Language Selection:                                                       | 6        | Disabled                  | 00:00<br>述                      | Disabled<br>E      | <b>pospo</b>                   |
|                                                                                 | 7        | Disabled<br>븨             | 00:00                           | Disabled<br>Ξ      | loo: DO                        |
|                                                                                 | $\cdots$ |                           | Set Value                       |                    |                                |

Hình 23 Lập lịch hàng tuần Webpower

Lập lich ngày đặc biệt (Special Date Schedule)

Menu này cho phép bạn thay đổi các tham số các biến cố shutdown/restart được kết hợp với một vài ngày đặc biệt trong năm (Hình 24).

| <b>Control MENU</b><br>电图 OPS Montanng:<br><b>ERGI LIPS Management.</b> |                    |              | <b>Special Day Schedule</b>                         |              |                                   |
|-------------------------------------------------------------------------|--------------------|--------------|-----------------------------------------------------|--------------|-----------------------------------|
| Ω<br>UPS Configurations<br>UPS Control                                  | <b>Event Index</b> | (dd/mm/yyyy) | Shutdown Date Shutdown Time Restart Date<br>(hh:mm) | (dd mm/yyyy) | Restart Time<br><b>Orbitratel</b> |
| UPS Battary Test                                                        |                    | 25/01/2002   | 10:00:                                              | 25/01/2002   | 14:00                             |
| <b>UPS Bettery Test Schedule</b><br>UPS Shirdown                        | z                  | None         | 00:00                                               | None         | 00:00                             |
| Weeldy Echedule<br>я                                                    | 3                  | None         | $\cos$                                              | Nona         | 00:00                             |
| Special Day Schedule                                                    | 4                  | None         | ca : opi                                            | None         | 00:00                             |
| <b>RIGHT WatePhener Management</b><br>田 <mark>Ga</mark> UPS History     | 5                  | None         | 00:00:                                              | Nope         | 00100                             |
| E-Sa Language Selection:                                                | 6                  | None.        | 00:00                                               | Nona         | 00:00                             |
|                                                                         | 7                  | None         | 00:00                                               | None         | 00:00                             |
|                                                                         | θ                  | Nobe         | lod i oo i                                          | None         | labi: ao.                         |
|                                                                         |                    |              | Set Value                                           |              |                                   |

Hình 24 Lập lịch ngày đặc biệt Webpower

# Quản trì Webpower (Webpower Management)

Với menu này, bạn có thể hiển thị và thay đổi các tham số điều khiển Webpower.

Tất cả các menu là read-only cho tất cả người dùng, chỉ có người quản trị có quyền sử dung mode truy cập read/write.

#### Ngày và giờ (Date and Time)

Menu này cho phép ban đặt ngày giờ bên trong Webpower bằng tay. Với địa chỉ Server Time chính hoặc phụ được cấu hình, việc thay đổi các tham số có thể không hiệu quả.

#### Cấu hình Webpower (Webpower Configuration)

Menu này cho phép người quản trị đặt các tham số cấu hình mạng cuc bộ Webpower. Các biến cơ sở của việc quản trì SNMP có thể cũng được đặt. (hình 25)

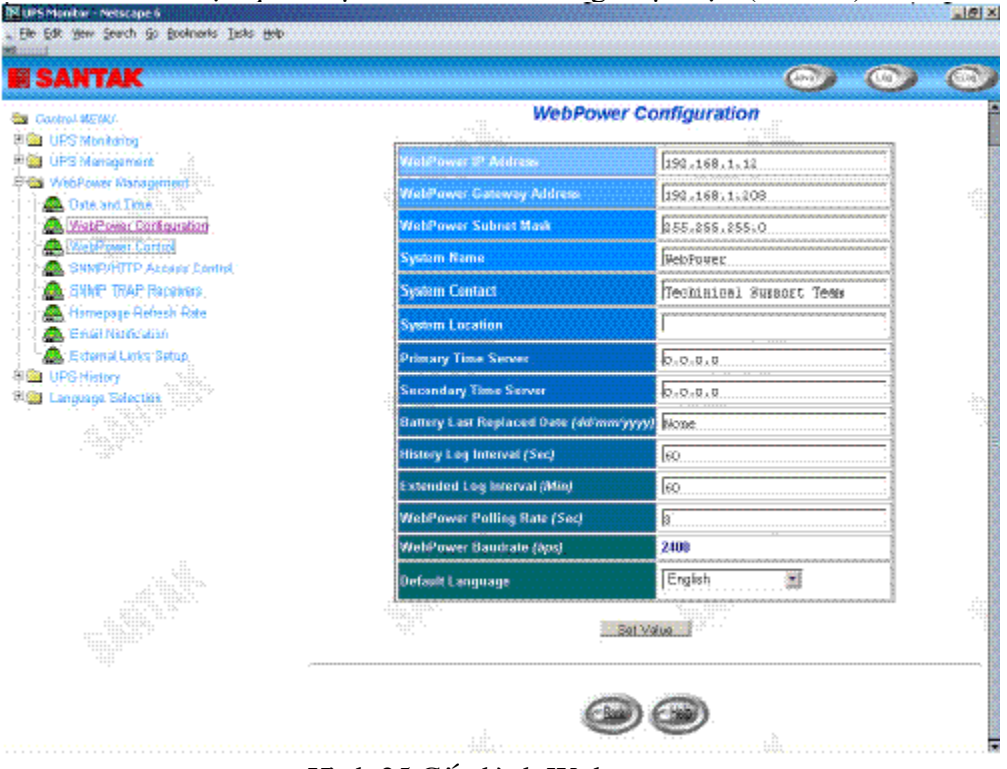

Hình 25 Cấu hình Webpower

- 1. Webpower IP Address: Địa chỉ IP của Webpower (ví dụ 192.168.1.100). ghi chú rằng việc thay đổi địa chỉ IP của Webpower, thì việc boot lại là không cần thiết.
- 2. Webpower Gateway Address: Địa chỉ IP của gateway mạng (ví dụ 192.168.1.254).
- 3. **Webpower Subnet Mask.** Subnet Mask cho mang (ví du : 255.255.255.0).
- 4. **System Contact:** Chuỗi cho người quản trị mạng SNMP.
- 5. **System Name:** Chuỗi cho người quản trị mạng SNMP.
- 6. **System Location:** Chuỗi cho người quản trì mang SNMP.
- 7. **Primary Time Server:** Ñòa chæ IP cuûa Server Time. Ngaøy vaø giôø trong Webpower được đặt từ bộ cung cấp ngày chính, có chương trình Shutdown, đã được cài đăt.
- 8. **Secondary Time Server:** Đia chỉ của Server Time phu. Nếu Server Time chính không có, thì ngày và giờ trong Webpower là được đặt từ bô cung cấp của Server Time phụ, có chương trình Shutdown, đã được cài đặt.
- 9. **Battery Last Replaces Date:** Ngày sử dụng pin của hệ thống UPS được thay thế lần sau cùng. Chỉ có người quản trị mạng mới reset giá trị này.
- 10. **History Log Interval:** Giá trì này là thời gian tính bằng giây thăm dò nhiệt đô điên thế nap vào (Input Voltage), điên thế tải ra (Output Voltage), nap (Load), khả năng (Capacity), pin (Battery) và tần suất nap vào. Những giá trì này được lưu trong History Log. Giá trì lớn nhất cho cài đặt này là 28800 giây (nghĩa là 8 gið).
- 11. **Extended History Log Interval:** Trường này cho thấy tập các khoảng thời gian, tính bằng phút để tao môt history log mở rông. Sau mỗi khoảng thời gian, thì các tham số UPS sẽ được cũng cố (consolidate) và các giá trì tối thiểu, tối đa và trung bình của các tham số này sẽ được lưu trữ như là history log mở rộng. Giá trì này có thể có miền giá trì là 3 và 9000 phút.
- 12. Webpower Polling Rate (sec): Lấy tốc độ mà Webpower cập nhật các tham số từ UPS.
- 13. Webpower Baud Rate (sec): Tốc độ trao đổi dữ liệu giữa UPS và Webpower.
- 14. **Default Language:** Các tuỳ chon ngôn ngữ mặc đinh bao gồm "English", "Traditional Chinese", "Simplified Chinese" và "Auto". Trang chủ Webpower sẽ sử dung ngôn ngữ đặt trong Web Browser để hiển thi nếu chon "Auto".

#### Ñieàu khieån Webpower (Webpower Control)

Menu này cho phép ban enable hoặc disable các giao thức truyền thông có sẵn trong Webpower và tác đông vào các tham số cách khoảng (interval) restart và reset Webpower. Một vài muc trong menu này là có thể thấy các quyền truy cập read/write (hình 26)
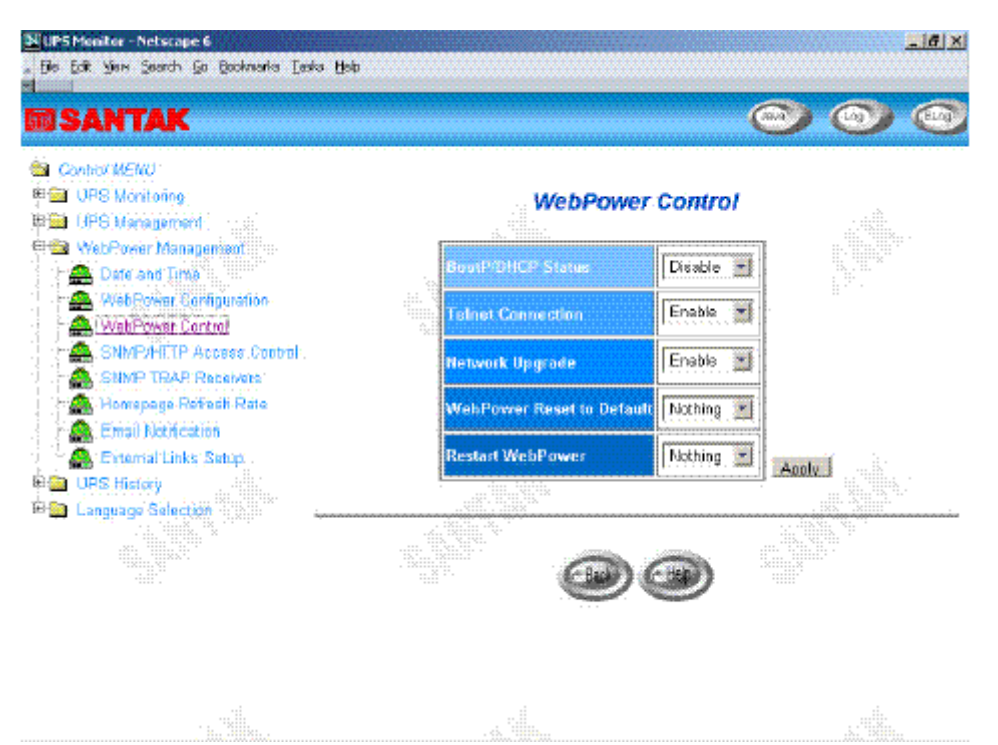

Hình 26 Điều khiển Webpower

- 1. **BOOTP/DCHP Status:** Cho phép hoặc không cho phép giao thức BOOT (BOOTP) /Dynamic Host Configuration Protocol (DHCP). Những giao thức này là các chuẩn Internet được sử dụng để lấy các địa chỉ IP động từ server BOOTP / DHCP.
- 2. **Telnet Connection:** Cho phép hoặc không cho phép việc kết thúc đối với tiến trình điều khiển ứng dung server (Telnet).
- 3. Network Upgrade: Cho phép hoặc không cho phép điều khiển cập nhật các giao thức chuyển file bình thường - Trivial File Transfer Protocol (TFTP). Ban có thể sử dụng chương trình **upgrade.exe** trên Windows thông qua TFTP để caäp nhaät firmware Webpower.
- 4. Reset Agent to Default: chỉ thị cho Webpower reset các tham số thành các giá tri mặc đinh của hãng sản xuất.
- 5. **Restart Agent:** Chi thi cho Webpower restart.

Điều khiển truy câp SNMP/HTTP (SNMP/HTTP Access Control) Menu này hiển thì một danh sách các tram làm viêc được phép truy câp với quyền read/write đối với Webpower. Xem phục lục C "Điều khiển an toàn HTTP" để biết thêm chi tiết. (hình 27)

| <b>MISANTAK</b><br>ContraCMENU-<br>⊕ Monitoring<br><b>Ball</b> UPS-Management |       |                       | <b>SNMP/HTTP Access Control</b> |             |
|-------------------------------------------------------------------------------|-------|-----------------------|---------------------------------|-------------|
| WebPower.Management                                                           | Index | <b>NMS IP Address</b> | Community                       | Access Type |
| <b>Ba</b> Date and Time<br>AN MabRower Computation                            |       | 0.0.0.0               |                                 | Net Access  |
| <b>AL</b> WebPower Control                                                    | 2     | 0.0.0.0               | ΙT.                             | Not Access' |
| <b>AL SNMPAITIP Access Control</b><br>SNMP TRAP Receivers.<br>and a           | 3     | 0.0.0.0               |                                 | Nat Abdees  |
| Homepage Refresh-Rate<br>æ                                                    | А     | lo. a. a. o           | ×                               | Not Access  |
| Email Notification                                                            | s     | lo. p. d. o           | la.                             | Net Access  |
| <b>AL</b> External Links Setup<br><b>Ball UPS History</b>                     | 6     | 0.0.0.0               | ÷                               | Nati Access |
| Language Selection                                                            |       | 0, 0, 0, 0            |                                 | Not Access  |
| <sup>⊞a</sup> i External Linksii<br><b>B</b> SANTAK                           |       | 0.0.0.0               |                                 | Net Access  |
|                                                                               |       |                       | Set Value                       |             |

Hình 27 Điều khiển truy cập SNMP/HTTP

- 1. **Index:** Số chỉ mục của mỗi dòng trong bảng.
- 2. **NMS IP Address:** Đia chỉ IP của máy tram quản lý. 0.0.0.0 nghĩa là dòng này chưa được đính cấu hình. 255.255.255.255 gán quyền truy cập cho tất cả các địa chỉ IP. Cũng có thể cấu hình tất cả các địa chỉ IP cùng subnet với cùng quyền truy câp. Như là  $192.168.1.255$
- 3. **Community:** Password cấp thấp được kết hợp với đia chỉ IP. Chiều dài tối đa của chuỗi này là 16 ký tư.
- 4. **Access Type:** Quyền truy câp được kết hợp với đia chỉ IP. Các tuỳ chon gồm có: NotAccess (không cho truy câp), Read (chỉ được đoc), và Read/Write (đoc và ghi). Nếu địa chỉ IP được đặt là NotAccess hoặc Read, thì nó không thể gán quyền quản trị ngay cả khi sử dụng password Admin.

Ghi chú : Đối với người quản trị (administrator), có thể thay đổi cấu hình này để hạn chế những trạm làm việc khác hoặc subnet khác sử dụng password khác với **caùc kieåu truy caäp khaùc. Trong khi caùc traïm laøm vieäc khaùc hoaëc subnet khaùc söû**  dụng chính password của nó với kiểu truy cập Read/Write để login, thì chỉ được phép thay đổi các tham số Webpower và kiểu truy câp của chính nó, để ngăn chăng một số người bất kỳ thay đổi trừ khi login vào với password admin.

### Các bô nhân Trap SNMP (SNMP Trap Receivers)

Bảng này có thể giữ tối đa bốn dòng. Nó lưu danh sách các đia chỉ IP của các tram quản lý mạng-Network Management Stations (NMS), mà sẽ nhận các trap SNMP gởi bôûi Webpower. (hình 28)

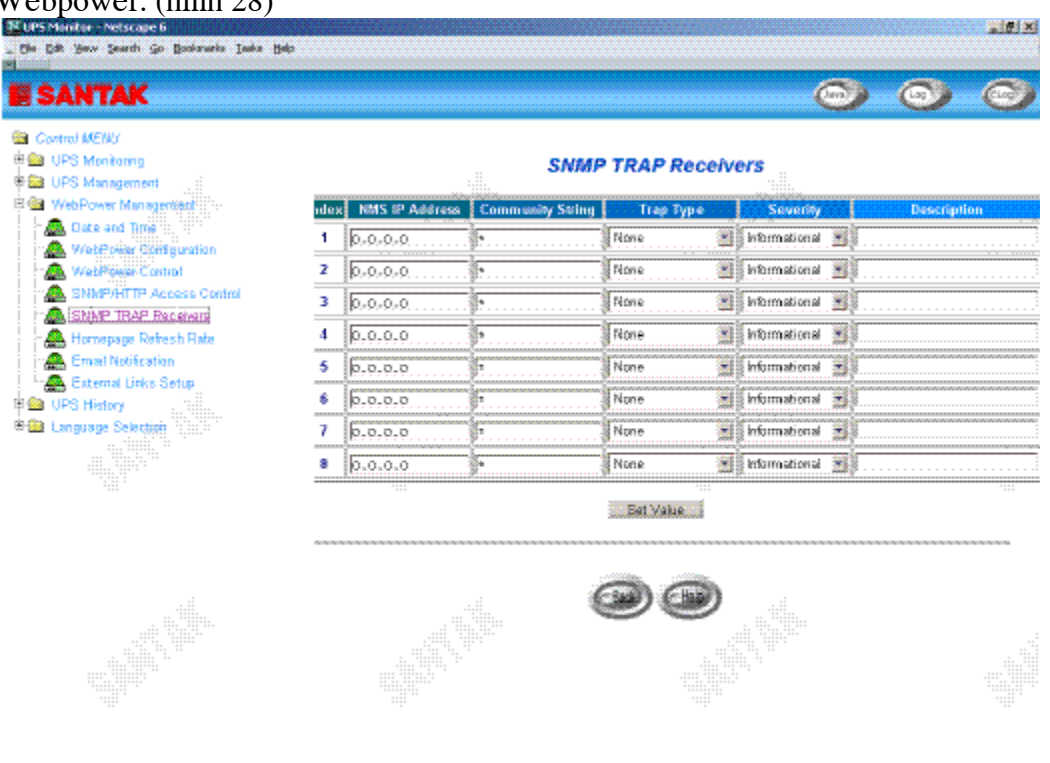

Hình 28 Các bộ nhận trap SNMP

- 1. **Index:** Số chỉ mục của dòng trong bảng.
- 2. **NMS IP Address:** Địa chỉ IP của trạm NMS mà trap sẽ được gởi.
- 3. **Community String:** Password ở mức thấp được kết hợp với địa chỉ IP. Chiều dài tối đa của chuỗi này là 16 ký tư.
- 4. **Trap Type:** Các kiểu trap được nhận.
	- **None:** Các traps không được nhận
	- **RFC-1628 Trap:** Các Traps được nhân dưa trên RFC-1628.
	- Webpower Trap: Các trap được nhận dựa trên MIB Webpower
- 5. **Severity:** Đặt các mức mà trap được nhận.
	- **Information:** Tất cả các trap được nhận
	- **Warning:** Trap cần được thông báo và chính thức được nhận
	- **Severe:** Các trap có ý nghĩa như là UPS bì hỏng và pin yếu có thể gián tiếp gây ra dừng cung cung nguồn UPS được nhận
- 6. **Description:** Chuỗi diễn giải khách hàng.

ĦВ

### Tốc đô làm tươi trang chủ (Homepage Refresh Rate)

Menu này cho phép người quản trị đặt khoảng thời gian làm tươi các trang menu Webpower (hình 29).

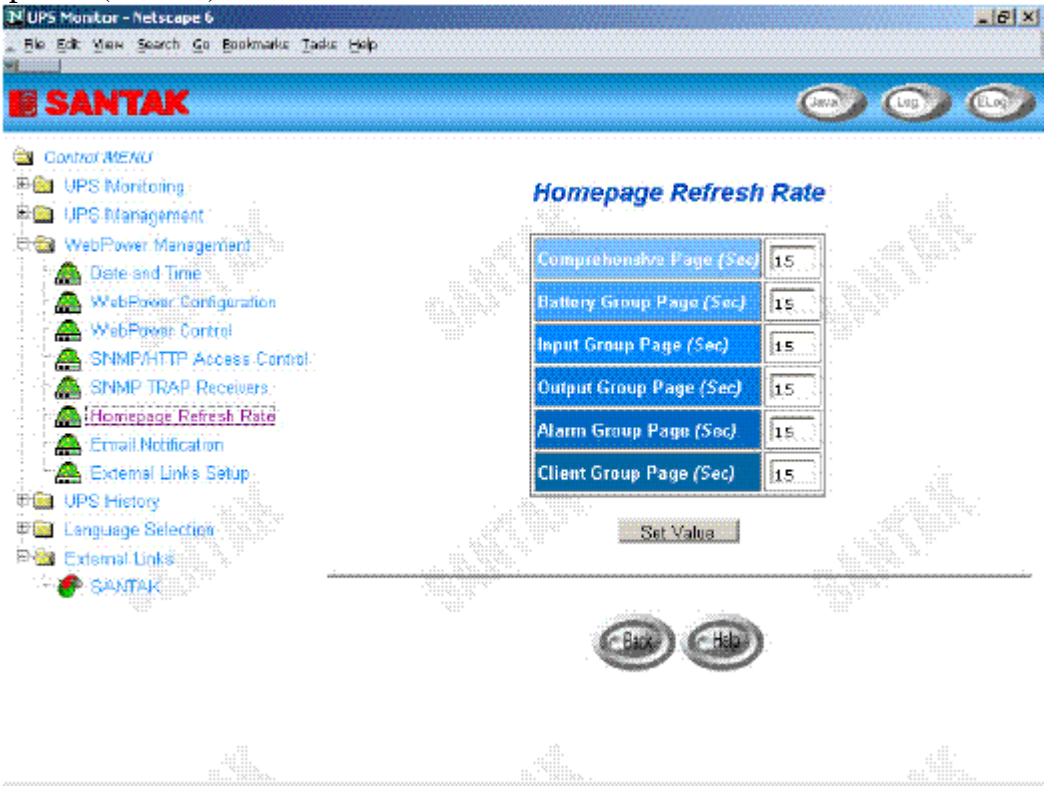

Hình 29 Tốc độ làm tươi trang chủ

### Thông báo bằng Email (Email Notification)

Trang này trình bày việc cài đặt thông báo bằng email của UPS để người quản trì cấu hình Mail server và bộ nhận Mail nhằm nhận các thông báo hoặc báo cáo từ Webpower bằng email một khi biến cố về nguồn xảy ra. (hình 30)

| <b>Kups Montor - Netscape 6</b><br>the talk your teach go fashmake Jake this |                                             |           |                           |                     |   | $-161x$            |
|------------------------------------------------------------------------------|---------------------------------------------|-----------|---------------------------|---------------------|---|--------------------|
| <b>SANTAK</b>                                                                |                                             |           |                           |                     |   |                    |
| Control MENU<br>## 10PS Monitoring<br><b>多盤 UPS Management</b>               |                                             |           | <b>Email Notification</b> |                     |   |                    |
| <b>日鑑 WebPower Manageritists:</b><br>Date and Time<br>æ.                     | les Servi                                   |           |                           |                     |   |                    |
| WebPowse Configuration                                                       | <b>Ber Account</b><br>₩                     |           | seilUserAccount           |                     |   |                    |
| WebPlays Control<br>SNMP/HITP Access Control                                 | Joen Parosword                              |           |                           |                     |   |                    |
| SNNP TRAP Receivers                                                          | <b>INS Address</b>                          |           | 169.95.1.1                |                     |   |                    |
| Homepage Refresh Rate<br><b>Email Notification</b>                           | Mail Daily States Report At (Mcmm)<br>00:00 |           |                           |                     |   |                    |
| <b>42</b> External Links Setup<br># Ba UPS History                           |                                             |           |                           |                     |   |                    |
| <b>Language Selection</b>                                                    | <b>Mail Account</b>                         |           | <b>Description</b>        | Mail Type           |   | <b>Event Level</b> |
|                                                                              | WerBserver.domain.                          | N18       |                           | Events              |   | Informational      |
|                                                                              | sininêserver, domein<br>Superv<br>Boata     |           |                           | <b>Daily Status</b> |   | Warning            |
|                                                                              |                                             |           |                           | Events/Status       |   | Severe             |
|                                                                              |                                             |           |                           | None                | × | Informational      |
|                                                                              |                                             | Set Value | Send Test                 |                     |   |                    |

Hình 30 Thông báo bằng Email

- 1. Mail Server Muc này là Hostname của SMTP Mail Server mà sẽ được sử dụng để send các thông điệp email từ Webpower. Nếu nhập vào Hostname, thì bạn được yêu cầu một đia chỉ DNS.
- 2. **User Account** Muc này là tài khoản người dùng của Mail Server. Mặc định không có dòng nào cả, và chỉ được yêu cầu nếu Mail Server cần để xác nhận gôûi mail.
- 3. **User Password** Mục này là để nhập Password của tài khoản người dùng.
- 4. **DNS Address** Muc này là địa chỉ IP của DNS server của mạng chịu trách nhiệm chuyển tên thành đia chỉ IP, dẫn đường mail đến đúng nơi. Mặc đinh, trường này chứa 0.0.0.0.
- 5. **Mailing Daily Status Report At (hh:mm)** Nếu ban có ý đinh cho Webpower gởi báo cáo trạng thái hàng ngày đến bộ nhận Mail đã chọn, thì bạn cần nhập vào thời gian của ngày dưới dạng 24-giờ tại mỗi lần bạn muốn email được sent.
- 6. **Mail Receiver** Cột này là để nhập đia chỉ email của cá nhân ban muốn Webpower gởi mail đến.
- 7. **Description** Cột này là để nhập vào diễn giải của mỗi bộ nhận mail ban cấu hình cho muc đích tham chiếu.
- 8. **Mail Type** Cột này là để chọn kiểu email là gì được gởi đến bộ nhận mail xác ñònh. Caùc choïn löïa laø *None, Events, Daily Status, or Event/Status*.
	- **None:** Cho phép ban disable viêc gởi email đến môt hôp thư xác đinh.
	- **Events:** Xác đinh rằng hộp thư nên nhân các thông điệp có liên quan đến biến cố khi biến cố xảy ra.
	- **Daily Status:** Xác định rằng hộp thư nên nhân thông điệp trang thái hàng ngày trong khi "Gởi mail báo cáo trang thái hàng ngày tại (giờ:phút)" thời gian được cài đặt. Thông điệp chứa hai tập tin gởi kèm chứa thông tin được đăng nhập (login) bởi Webpower (dưới dạng tập tin .csv có định dạng thích hơp để xem được trong Microsoft Excel). Một tập tin gởi kèm chứa nôi dung history log (dữ liệu UPS đã được lưu vết) và tập tin gởi kèm khác chứa nội dung Event Log (Nôi dung các biến cố đã được lưu vết).
	- **Events/Status:** Xác đinh rằng hộp thư nên nhận một thông điệp email chứa thông báo có liên quan đến biến cố và hai tập tin gởi kèm (như đã diễn giải  $\dot{\sigma}$  trên), mỗi lần môt thông báo biến cố được gởi.
- 9. **Event Level** Côt này là để chon Severity level của thông báo ban muốn gởi tới mỗi bô nhân mail được cấu hình để được gởi kiểu mail: biến cố (Events) hoặc biến cố/trang thái (Events/Status). Bộ loc này được dưa trên các trap dưa vào SNMP (biến cố-Events) và cho phép việc chọn thông báo, cảnh báo hoặc chịu đựng. Tham khảo tài liệu MIB để biết thêm thông tin.

### Các liên kết ngoai (External Links)

Trang này trình bày cài đặt các liên kết ngoại. Có đến bốn liên kết có thể được cài đặt bởi trang này, mỗi liên kết có thể cấu hình cho một trang web ngoai mà người dùng có thể dễ dàng kết nối vào các trang web có liên quan. Như là UPS khác với card Webpower, hoặc các trang hỗ trợ kỹ thuật. (hình 31)

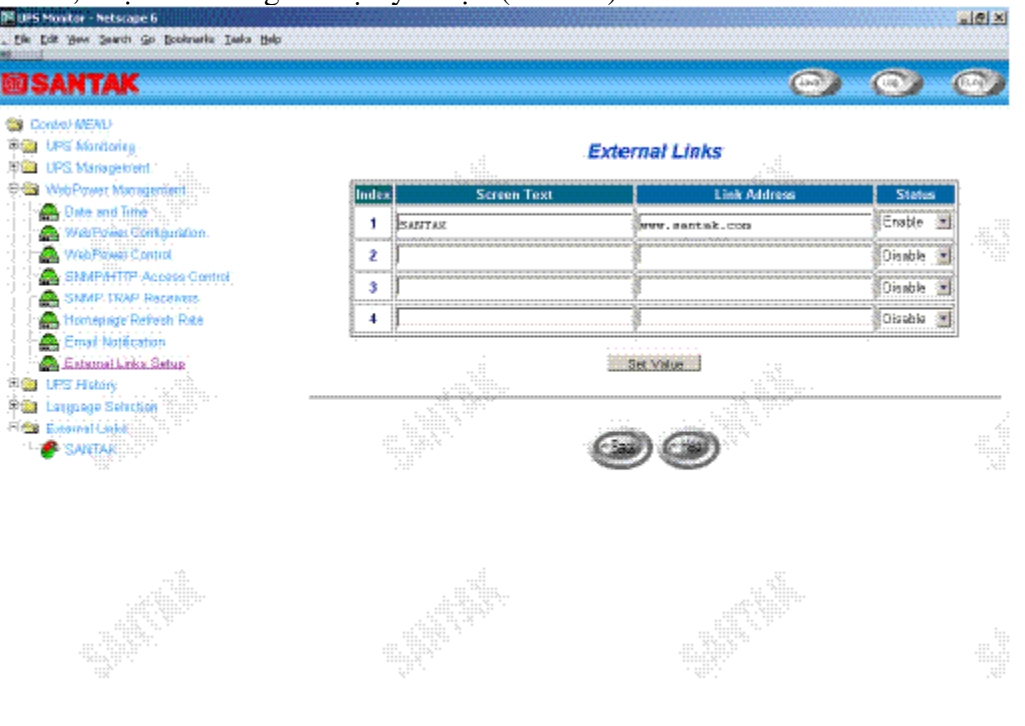

Hình 31 Các liên kết ngoai

Hyperlink Text Đây là sự diễn giải tên các siêu liên kết, mà sẽ hiển thì trên cây menu cho người dùng tham khảo.

Link Address Trường này định nghĩa vị trí được kết nối, dưới dạng địa chỉ IP hoặc dinh dang.

Status Trường này điều khiển sự hiển thị của siêu liên kết này trên cây. Cài đặt "Disable" sẽ làm cho siêu liên kết này không thấy được từ cây menu.

# UPS History

Thông qua menu này ban có thể xem tất cả các kiểu thông điệp log của UPS và Webpower được hiển thì theo thứ tư niên đai như là *UPS History Log*, *UPS Extended Log, UPS Events Log và Agent Events Log.* Những thông điệp log này có thể giúp ban dò tìm và chẩn đoán các vấn đề với Webpower của bạn.

### UPS History Log

Để lưu log history vào một tập tin theo định dạng Microsoft Excel, thì vào menu con *Clear & Save Log Data* và click vào liên kết *UPS History Log* dưới thanh tiêu đề *Save Log Data*.

- 1. Log Date: Ngày mà lưu log đã được tao ra.
- 2. Log Time: Thời gian theo dạng 24-giờ khi giá trị được lưu.
- 3. **Input Voltage:** Điện thế nap vào đơn vị Volts tại thời điểm ghi.
- 4. **Output Voltage:** Điện thế tải ra đơn vị Volts tại thời điểm ghi.
- 5. **Output Load:** Tham số này cho thấy việc nạp trên UPS theo thuật ngữ phần trăm tai lúc ghi.
- 6. **Battery Capacity:** Khả năng pin còn lai được thể hiện dưới dang phần trăm so với khả năng đầy.
- 7. **Input Frequency:** Tần suất nap vào dưới dang Hertz tai thời điểm ghi.
- 8. **UPS Temperature:** Nhiêt đô của pin UPS ghi dưới dang đô C tai thời điểm ghi

### UPS Extended Log

Trang này cung cấp môt cái nhìn thống nhất của các tham số UPS lấy được trên môt khoảng thời gian. Đối với mỗi tham số UPS, thì các giá trì nhỏ nhất, lớn nhất và trung bình được thể hiện trên mỗi mẫu tin. Người quản trị có thể thay đổi khoảng thời gian thống nhất bằng cách thay giá trị của *Extended Log Interval* trong trang *Webpower Configuration.* Log đang tồn tại bị ghi chồng khi số mẫu tin đạt đến giá trị lớn nhất.

- 1. **Start Date:** Ngày mà lưu log đã được tạo ra.
- 2. **Start Time:** Thời gian theo dạng 24-giờ khi giá trị được lưu.
- 3. **End Date:** Ngày kết thúc của khoảng thời gian thống nhất cho việc lưu.
- 4. **End Time:** Thời gian kết của khoảng thời gian thống nhất cho việc lưu.
- 5. **Input Voltage:** Các giá trì nhỏ nhất, lớn nhất và trung bình của điên thế nap vào tai thời điểm ghi.
- 6. **Output Voltage:** Các giá trì nhỏ nhất, lớn nhất và trung bình của điện thế tải ra tại thời điểm ghi.
- 7. **Output Load:** Các giá trì nhỏ nhất, lớn nhất và trung bình của điện thế nap ra ngoài tai thời điểm ghi.
- 8. **Battery Capacity:** Các giá trì nhỏ nhất, lớn nhất và trung bình của khả năng pin tai thời điểm ghi.
- 9. **Input Frequency:** Các giá trì nhỏ nhất, lớn nhất và trung bình của tần suất nap tại thời điểm ghi.

10. **UPS Temperature:** Các giá trị nhỏ nhất, lớn nhất và trung bình của nhiệt độ UPS tai thời điểm ghi.

### Log biến cố UPS (UPS Event Log)

Bảng này liệt kế tất cả các biến cố mà đã xảy ra kể từ khi bảng bị xóa. Các giá trị đang tồn tại bị ghi chồng khi số mẫu tin đạt đến giá trị lớn nhất.

- 1. **Date:** Ngày khi biến cố UPS xảy ra.
- 2. **Time:** Giờ khi biến cố UPS xảy ra.
- 3. **Event Description:** Diễn giải biến cố UPS đã xảy ra.

#### Log biến cố Webpower (Webpower Events Log)

Menu này liệt kê tất cả các biến cố Webpower events mà đã xảy ra kể từ khi bảng bị xóa. Người quản trị có quyền truy cập vào để xóa các dòng trong bảng.

- 1. **Date:** Ngày khi biến cố agent xảy ra.
- 2. **Time:** Giờ khi biến cố agent xảy ra.
- 3. **Event Description:** Diễn giải biến cố agent đã xảy ra.

#### Xóa và lưu dữ liệu log(Clear & Save Log Data)

Trang này cho phép người quản trì lưu dữ liệu log Webpower vào một tập tin dưới dang Microsoft Excel. Người quản trị cũng có thể xóa dữ liệu log cụ thể hoặc chọn xóa dữ liệu log sau khi lưu dữ liệu log. (Hình 32)

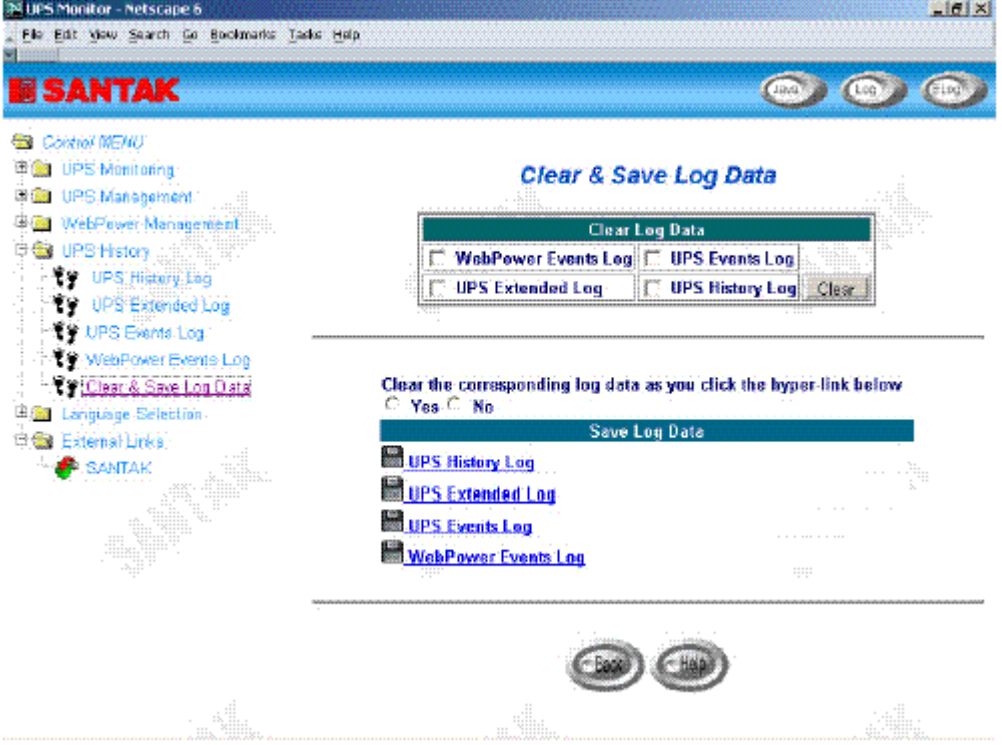

Hi`nh 32 Xóa và lưu dữ liệu log

1. **Clear Log Data**: Người quản trì có thể xóa dữ liệu log cu thể bằng cách đánh dấu vào ô checkbox bên canh nó và click button Clear.

- 2. **Clear the corresponding log data as you click the hyper-link below:** Người quản trì có thể chon để xóa dữ liệu log sau khi lưu log vào tập tin. Chon Yes hoặc No và click button Apply. Giá trị mặc định được đặt là "No".
- 3. **Save Log Data:** Người quản trì có thể lưu nhiều loai dữ liệu log Webpower log vào cùng một tập tin với tên mở rộng là .csv mà có thể được mở và đọc bằng MS Excel.

Ghi chú : Khi bạn click chuột vào một trong bất kỳ siêu liên kết nào ở đây trong khi "xóa dữ liệu log tương ứng khi bạn click bên dưới" việc chọn được đặt là "Yes", thì dữ liệu log tương ứng sẽ bị mất ngay cả bạn bỏ qua (cancel) tác vụ.

# Việc chọn lựa ngôn ngữ (Language Selection)

Thông qua menu này ban có thể chon ngôn ngữ khác mà ban muốn ngay lập tức. Đối với những người dùng sử dụng các ngôn ngữ khác nhau để duyệt Webpower tại cùng một thời điểm. Các tuỳ chọn ngôn ngữ gồm có "English", "Traditional Chinese", và "Simplified Chinese". Ngôn ngữ sẽ chuyển ngay lập tức một khi ban click vào tuỳ chọn, và nó không liên quan đến việc cài đặt ngôn ngữ mặc định của việc quản trị Webpower. (hình 33)

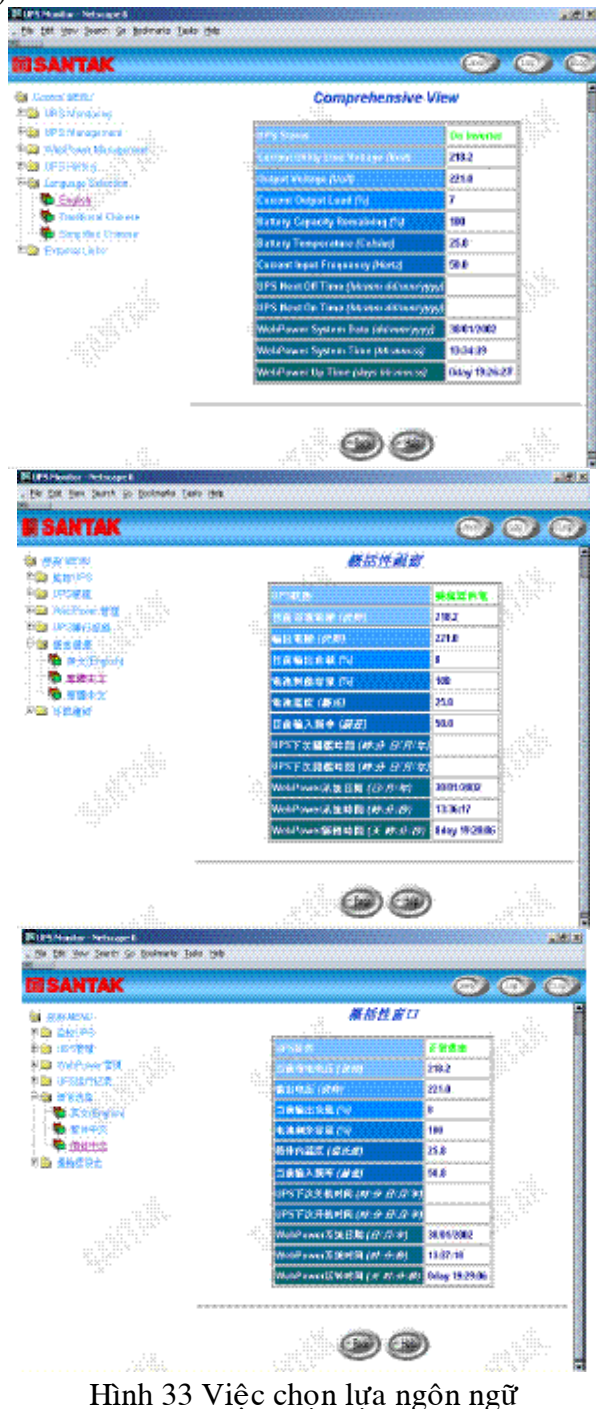

# Các tuỳ chọn trình duyệt bổ sung –PDA &WAP (Extra Browsing Options-PDA & WAP)

Webpower hiện nay cung cấp các cách duyệt thông tin từ xa dễ dùng hơn. Người dùng có thể lấy trạng thái UPS thông qua PDA hoặc điện thoại di động WAP, mà đã kết nối vào internet. Vì cài đặt mỗi hãng sản xuất là khác nhau, nên tham khảo thêm tài liệu về PDA và WAP User Manual để kết nối vào Internet. Nếu PDA hoặc WAP của ban có thể duyệt Internet, thì bạn có thể bắt đầu duyệt trạng thái UPS bằng cách nhập vào địa chỉ Webpower.

#### **PDA**

#### **Xin ñaët v**aøo **PDA: "ñòa chæ Webpower/PDA" hoaëc "ñòa chæ Webpower/P"**

**ví du**: HTTP://192.168.11.100/PDA hoăc HTTP://192.168.11.100/P ban có thể thấy trang trang thái UPS. (hình 34)

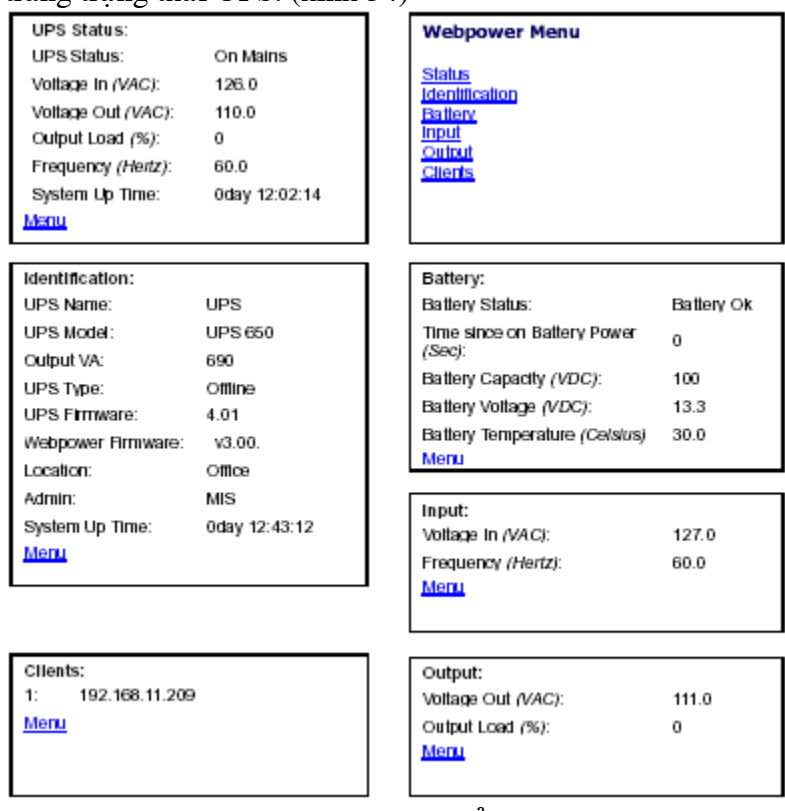

Hình 34 Các tuỳ chọn trình duyệt bổ sung-PDA

#### WAP

Xin đặt vào điện thoại WAP : "Địa chỉ Webpower/WAP" hoặc "Địa chỉ **Webpower/P"** 

Ví dụ: HTTP://192.168.11.100/WAP or HTTP://192.168.11.100/W bạn có thể thấy trang trạng thái UPS. (hình 35)

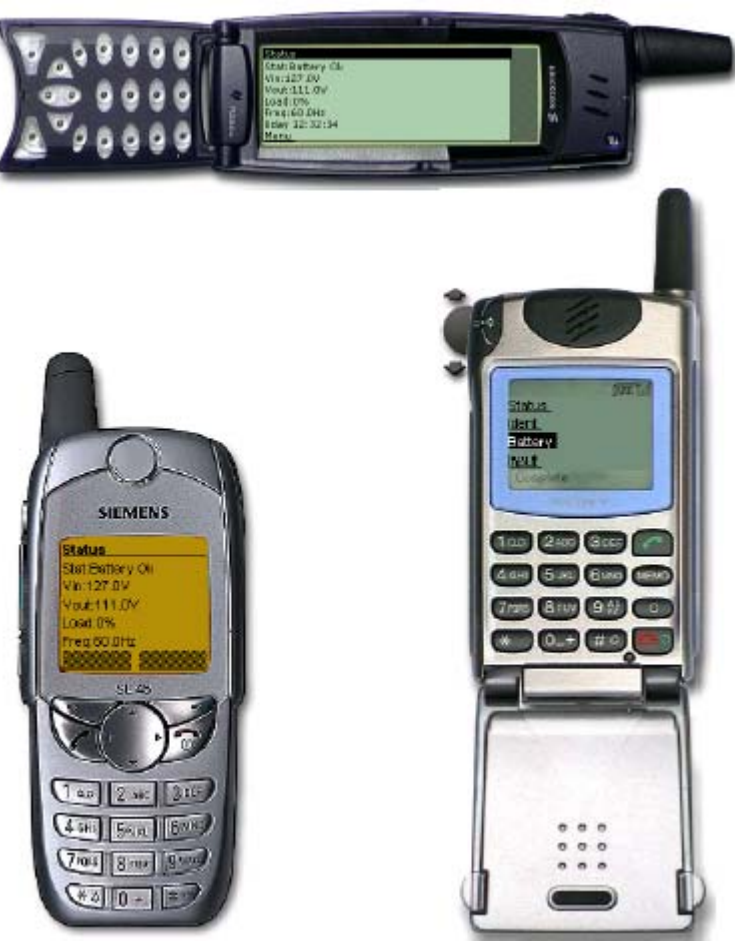

Hình 35 Các tuỳ chọn trình duyệt bổ sung -WAP

# Chương 4 Giám sát Webpower/UPS thông qua bộ giám sát Java

Webpower cung cấp ba giao tiếp người dùng đồ hoa theo thời gian thực được viết dưới dang các Java Applet để đưa ra cho người dùng các cách khác nhau giám sát UPS trên LAN hoăc WAN.

**Java monitor:** Hiển thì các thông số khóa của UPS dưới dang đồ hoa.

**UPS History Log monitor:** Hiển thì history log dưới dang đồ hoa.

UPS Extended History Log monitor: Hiển thị history log mở rộng dưới dạng đồ hoa.

## Java Monitor

Java<sub></sub>

Bằng cách nhấn nút Java où ở góc trên bên phải của trang chủ Webpower, một bộ giám sát Java sẽ hiển thì trong một cửa sổ khác. Bộ giám sát này hiển thì các thông số khóa của UPS – hiệu điện thế vào AC, hiệu điện thế ra AC, tải UPS, dung lượng pin, nhiệt độ của UPS, và tần số điện vào dưới dang đồ hoa. Hơn nữa, bộ giám sát này có một biểu tượng chức năng, một thanh trạng thái có thể hiển thị trạng thái hiện tại của UPS và một cửa sổ báo động hiển thị các báo động UPS hiện tại.

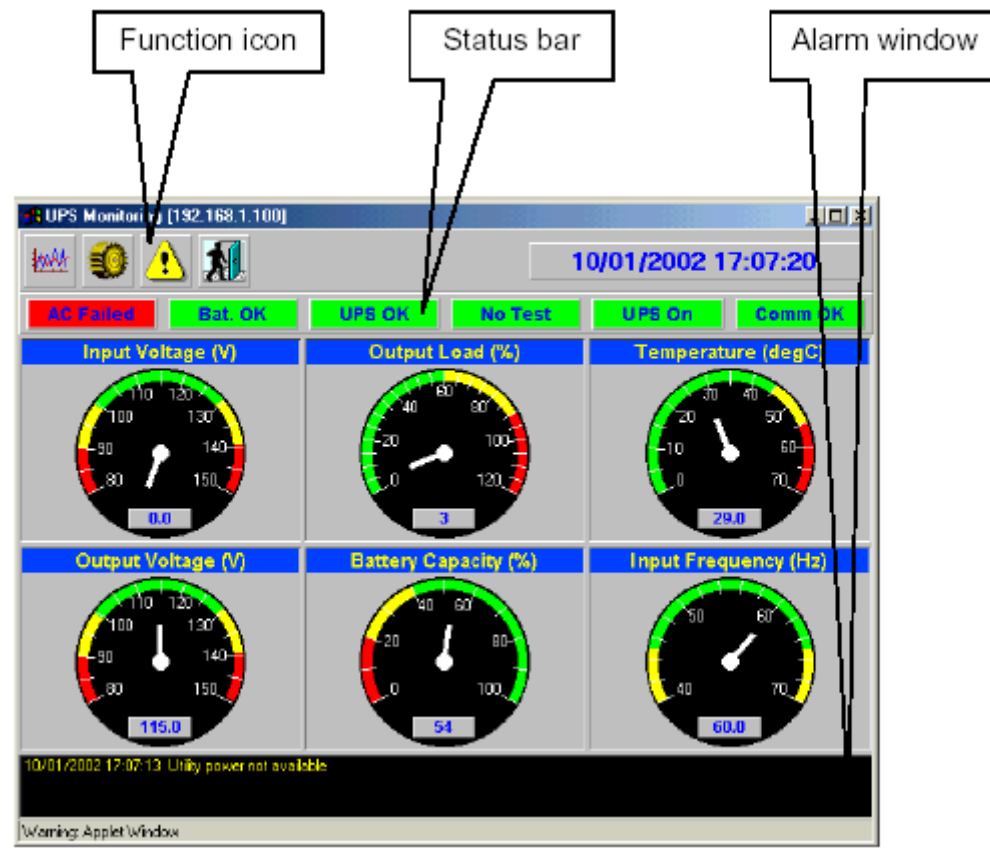

Hình 36 Bộ giám sát Webpower bằng Java

| UPS Monitoring [192.168.1.100]                                                                         |                                         | <b>JOK</b>                                      |  |  |  |  |
|----------------------------------------------------------------------------------------------------|-----------------------------------------|-------------------------------------------------|--|--|--|--|
| 抛胜<br>Ţ                                                                                                |                                         | 10/01/2002 17:07:46                             |  |  |  |  |
| <b>AC Failed</b><br>Bat. OK                                                                            | <b>No Test</b><br><b>UPS OK</b>         | <b>UPS On</b><br>Comm OK                        |  |  |  |  |
| <b>Input Voltage (V)</b>                                                                               | Output Load (%)                         | Temperature (degC)                              |  |  |  |  |
| 150<br>140<br>130<br>120<br>110<br>100<br>90<br>80<br>0.0                                              | 120<br>100<br>80<br>60<br>40<br>20<br>n | 70)<br>60<br>50<br>40<br>30<br>20<br>10<br>29.0 |  |  |  |  |
| Output Voltage (V)                                                                                     | <b>Battery Capacity (%)</b>             | <b>Input Frequency (Hz)</b>                     |  |  |  |  |
| 1501<br>140<br>130<br>120<br>110<br>100<br>90<br>B <sub>C</sub><br>115.0                               | 100<br>80<br>60<br>40<br>20<br>36       | 70<br>65<br>60<br>55<br>50<br>45<br>40<br>60.0  |  |  |  |  |
| IQ/01/2002 17:07:13 Utility power not available<br>0/01/2002 17:07:43 Send shutdown warning to clients |                                         |                                                 |  |  |  |  |
| Warning: Applet Window                                                                                 |                                         |                                                 |  |  |  |  |

Hình 37 Bộ giám sát Webpower bằng Java

Display switch-Hai kiểu hiển thì khác nhau (trình bày theo tiêu chuẩn hoặc toàn **Just** bộ biểu đồ) của các thm số chính UPS có thể được chọn từ. Biểu tượng này được dùng để chuyển hiển thị từ tiêu chuẩn sang toàn biểu đồ và ngược lại.

**Poll Rate-** Cấu hình tốc độ thu được mà bộ giám sát Java lấy giá trị kế tiếp của các tham số UPS. Mặc định là 5 giây.

**Event Message-** Cho phép và không cho phép hiển thị các thông điệp cảnh Л báo.

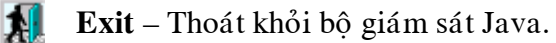

Status Bar

ΞG

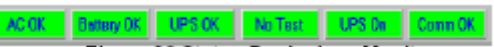

Hình 38 Status Bar in Java Monitor

Thanh trang thái (status bar) hiển thì trang tháng hiên hành của UPS. Màu xanh lá cây (Green) cho biết UPS đang ở điều kiện bình thường. Nếu Webpower nhận một trang thái UPS thay đổi, ví dụ AC bị hỏng, thì hộp AC sẽ chuyển sang mà đỏ và hiển thị cho biết AC ở trong trạng thái bị hỏng.

### Alarm Windows

Khi Webpower nhận sự thay đổi trong trạng thái của nó hoặc của UPS, thì nó hiển thị một thông điệp xác định trong *Alarm Window*. Kiểu thông điệp thay đổi trạng thái này là một đồng hồ báo thức. *Alarm Window* hiển thị đồng hồ báo thức hoạt động trên UPS và Webpower.

# Bộ giám sát log history UPS (UPS History Log Monitor)

Bằng cách click vào button Java phía trên cùng bên phải trang chủ Webpower, môt bô giám sát log history UPS sẽ được mở ra trong môt cửa sổ riên biệt. Bô giám sát này hiển thì log history UPS trong đồ thì đường. Mặc định, tất cả các tham số UPS sẽ được hiển thị trong cùng đồ thị. Bạn có thể chon bất kỳ sự kết hợp các tham số để được hiển thì trên đồ thì bằng cách click vào check box bên canh mỗi tham số trên bộ giaùm saùt vaø click button *Refresh*.

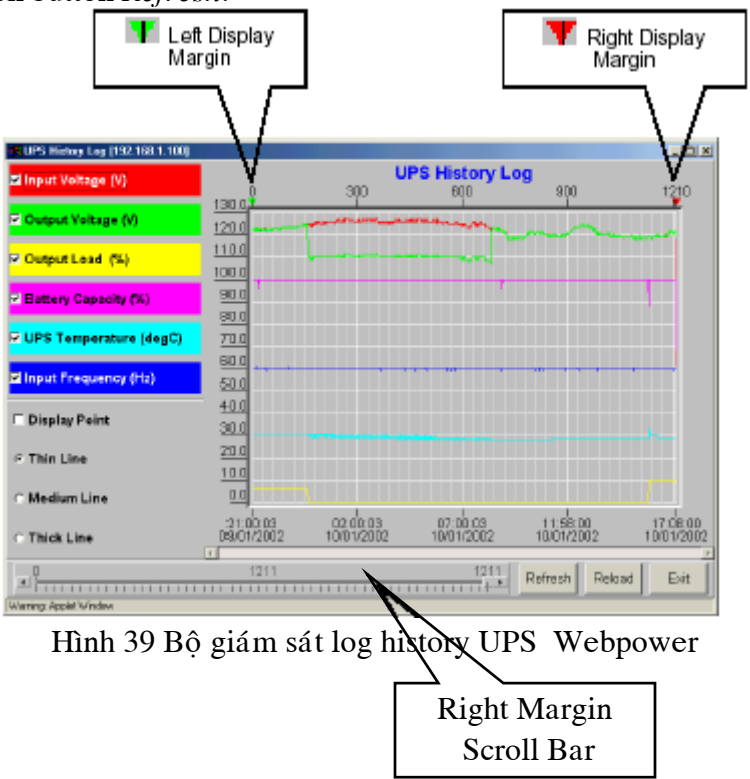

Display Point: Hiển thì khoản thời gian log trên đồ thì.

**Refresh:** Click button *Refresh* sau khi cấu hình bất kỳ cài đặt nào trên bộ giám sát log history UPS để lất trang thái mới nhất.

**Reload:** Cập nhật bộ giám sát log history UPS và reset canh lề hiển thị phải.

**Exit:** Đóng cửa sổ bộ giám sát log history UPS

# Bộ giám sát log history mở rộng UPS (UPS Extended History Log Monitor)

Bằng cách click vào button Java  $\mathbb{R}^n$  phía trên cùng bên phải trang chủ Webpower, thì bộ giám sát log history mở rộng UPS sẽ mở ra trong một cửa sổ riên biệt. Bộ giám sát này hiển thì log history mở rộng UPS trong đồ thì đường. Mặc đình, tất cả các tham số UPS sẽ được hiển thì trên cùng đồ thì. Ban có thể chon bất kỳ sư kết hợp các tham số nào để hiển thì trên đồ thì bằng cách click và check box bên canh mỗi tham số trên màn hình bộ giám sát và click button *Refresh*.

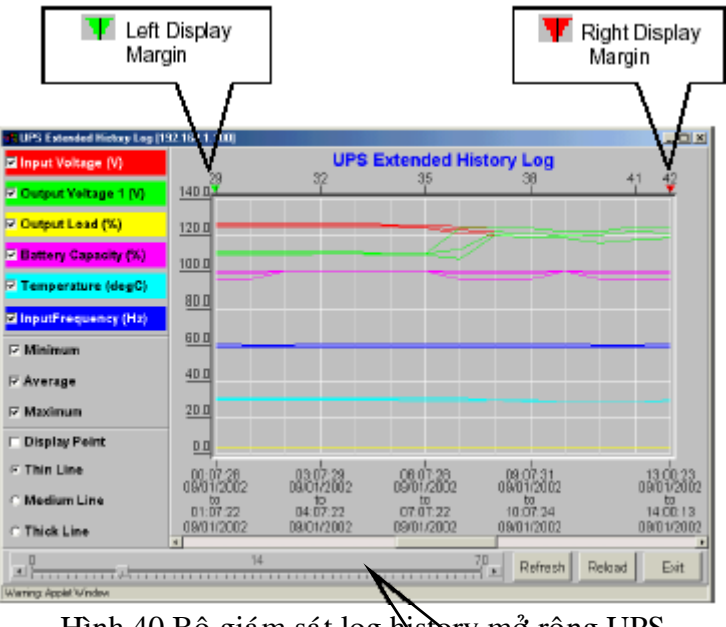

Hình 40 Bộ giám sát log history mở rộng UPS

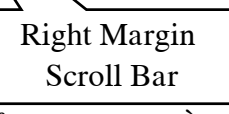

Display Point: Hiển thị khoảng thời gian log mở rộng trong đồ thị.

**Refresh:** Click button *Refresh* sau khi cấu hình bất kỳ cài đặt nào trên bộ giám sát log history mở rộng UPS để lấy trang thái mới nhất.

**Reload:** Câp nhât bô giám sát log history UPS và reset the canh lề hiển thi phải.

**Exit:** Đóng cửa sổ bộ giám sát log history mở rộng UPS

### Chương 5 Quản trì Webpower/UPS thông qua SNMP **Thiết lập các thông số SNMP trong Webpower**

Trước khi sử dụng Webpower trong môi trường SNMP, địa chỉ IP, gateway phải được cấu hình chính xác. Xem chi tiết ở chương 2. SNMP.

Thiết lâp điều khiển truy câp SNMP

Webpower hỗ trơ giao thức SNMP. Ban có thể sử dung SNMP NMS để quản trì UPS qua mang. Đia chỉ IP của tram làm việc phải được nhập vào bảng truy cập của Webpower nhằm ngăn chặn những người dùng không được xác thực cấu hình Webpower thông qua giao thức HTTP hoặc SNMP.

Chú ý: Nếu bạn không nhập địa chỉ IP của trạm làm việc vào trong *Bảng điều khieån truy caäp* **(thoâng qua coång tuaàn töï hoaëc Telnet) hoaëc** *ñieàu khieån truy caäp SNMP/HTTP* (thông qua Web Browser) trên Webpower, SNMP NMS chỉ có thể xem trạng thái của UPS; nó sẽ không thể thực hiện bất kỳ một thao tác cấu hình nào trên Webpower/UPS. (Xem trang 14 *Thiết lâp bảng điều khiển truy câp* và **trang 36** *ñieàu khieån truy caäp SNMP/HTTP* **ñeå bieát theâm chi tieát).** 

# Thiết lâp SNMP Trap Receivers

Xem trang 38 SNMP Trap Receivers để biết thêm chi tiết.

## Cài đăt phần mềm SNMP Manager

- 1. Đưa tập tin MIB của Webpower trong đĩa CD-ROM Webpower vào trong cơ sở dữ liêu MIB của SNMP manager.
- 2. Tìm kiếm Webpower trên mang
- 3. Để truy cập vào Webpower SNMP agent, sử dụng 'public' cho chuỗi GET community và password Read/Write password (mặc định là *admin*) cho chuỗi chuỗi SET community.

GET Community string: *public* 

SET Community string: *admin* 

Xem tập tin MIB trên CD-ROM Webpower để biết thêm chi tiết.

# Chương 6 Phần mềm Shutdown Cài đặt phần mềm Shutdown trên Windows 9x/NT/Me/2000/XP

- 1. Cho đĩa CD-ROM Webpower CD-ROM vào ổ đĩa.
- 2. Chay chương trình "Installer.exe" trên CD-ROM.
- 3. Một hộp thoại sẽ xuất hiện trên màn hình, gõ vào địa chỉ IP của Webpower cần cài đặt, tên client của nó và khoảng thời gian chờ shutdown (hình 41). Nhấn nút *Def.* nếu ban chon tên client là máy tram mà ban đang làm việc.

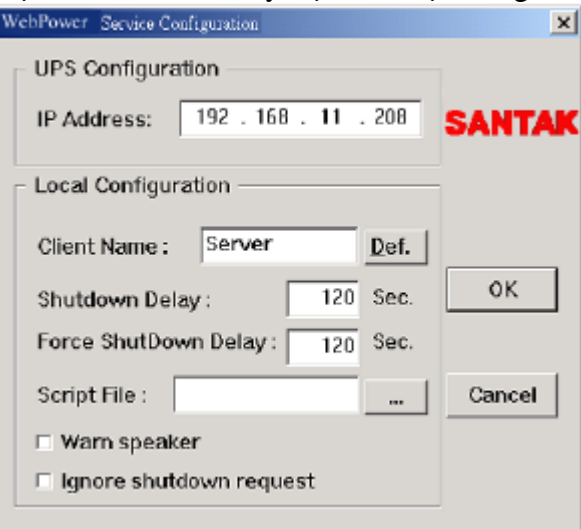

**Hình 41 Màn hình cài đặt** 

4. Nhấn nút ' $OK$ '.

5. Sau khi hoàn tất cài đặt, dịch vụ shutdown sẽ tự động kết nối với Webpower. Chú ý: Khoảng thời gian chờ Shutdown của client không được lớn hơn khoảng thời gian được cấu hình trên Webpower.

### Xem Client kết nối bằng Web Browser

- 1. Chạy Web Browser tại bất kỳ máy tính nào
- 2. Cho biết địa chỉ IP của Webpower. Ví dụ, [http://210.67.192.204](http://210.67.192.204/)
- 3. Chon *Client Table* từ *UPS Monitoring* trên menu chính, danh sách các thiết bị  $k$ ết nối sẽ được hiển thị trên màn hình (Hình 42).

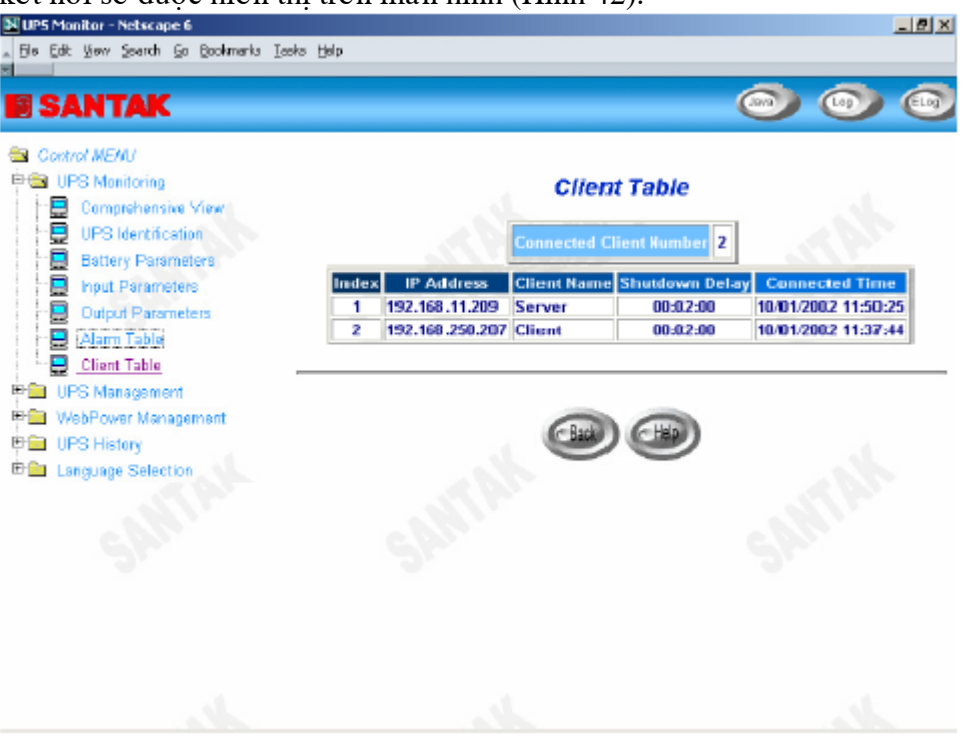

Hình 42 Danh sách các thiết bị kết nối (đăng ký) với Webpower.

### Tiến trình Shutdown trong Windows 9x/NT / 2000 /XP

Khi Webpower nhân ra môt sư hiên về nguồn điên, chẳng han, nguồn điên AC bì đứt, Webpower sẽ gửi lệnh shutdown đến các client kết nối vào nó. Các client sẽ hiển thi một hộp thoại để thông báo cho người dùng biết hệ thống sẽ được shutdown (Hình 43). Người dùng có thể chọn "Shutdown Now" để khởi động tiến trình shutdown hoặc "Cancel" để ngưng tiến trình shutdown. Phần mềm shutdown sẽ thực hiện tiến trình shutdown và máy chủ (server) sẽ tự động được shutdown nếu không có lựa chon nào sau khi giá trì biến đếm bằng 0.

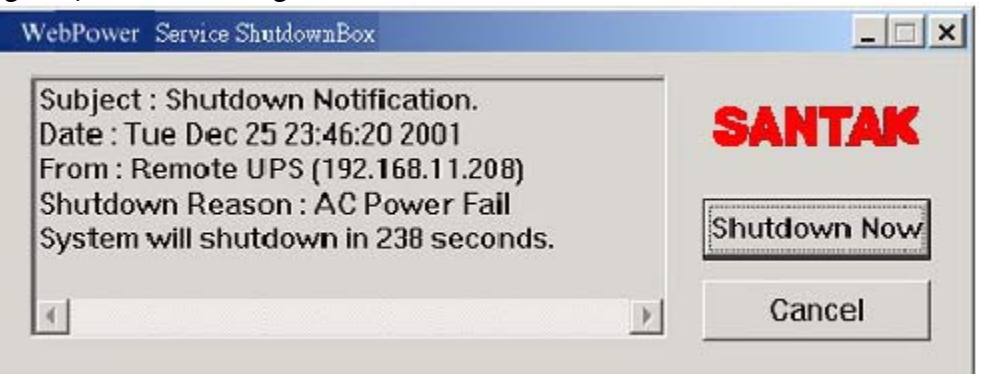

Hình 43 Thông điệp thông báo shutdown.

Có 5 loại trạng thái cho phần mềm shutdown.

- 1.  $\left\lfloor \frac{1}{2} \right\rfloor$  Kết nối với UPS là OK
- 2.  $\frac{\Box \Box \Box \Box}{\Box}$  Dang đinh vì UPS
- 3.  $\Box$  Máy tính cuc bô sắp sửa shutdown.
- 4.  $\sum_{n=1}^{\infty}$  Dich vu tam ngưng
- UPS ở xa chuẩn bị shutdown hoặc đang tiến hành shutdown

### Gỡ bỏ cài đặt phần mềm Shutdown

Để gỡ bỏ phần mềm shutdown, trình tự thực hiện như sau:

- 1. Nhấn nút phải Mouser trên biểu tượng "battery" trên thanh tác vụ (taskbar) và chon "Exit" để ngừng dich vu shutdown.
- 2. Chon biểu tương "Add/Remove programs" trong Control Panel.
- 3. Chon "Webpower service", và chon "Add/Remove" để gỡ bỏ phần mềm

# Cài đặt phần mềm Shutdown Software trên SCO OpenServer UNIX

- 1. Từ máy trạm chạy SCO OpenServer và đăng nhập hệ thống với quyền quản trị supervisor.
- 2. Cho đĩa CD-ROM Webpower vào ổ đĩa.
- 3. Nếu ban đã gắn kết (mounted) ổ CD-ROM, chuyển sang bước 7
- 4. Gõ "scoadmin"
- 5. Chon "Filesystems" -> "Filesystem Manager" -> "Mount" -> "Add Mount Configuration" -> "Local"
- 6. Chon một "Device File" và nhập vào tên của "Mount Point" (VD: /mnt). Sau đó chon "OK"
- 7. Chép chương trình shutdown vào thư mục và giải nén chương trình vào thư mục ./uGuard

*# mkdir uGuard # cp /mnt/client/SCO/ug3\_0\_SCO\_SV\_WP.tar /uGuard/uGuard.tar # cd /uGuard # tar xvf uGuard.tar* 

- 8. Gõ "./install.sh" để thực hiện quá trình cài đặt. *# ./install.sh*
- 9. Câu lệnh shell 'vi Guard.conf'sẽ được goi thực hiện, người dùng phải thay đổi giá trị của máy chủ ở xa, tên của máy chủ và khoảng thời gian chờ cục bộ (Hình 44). Sau khi lưu tập tin lại, công việc cài đặt hoàn tất.

**;Sample configuration file of uGuard ;RemoteHostIP: The IP address of remote UPSs. ;Set the address to default IP (0.0.0.0) if no WebPower Service is connected. RemoteHostIP = 0.0.0.0 ;ClientName:The name of the this machine[optional]. ; Free form for this paramenter. ; Maximum 27 bytes long. ClientName = MainServer ;WarningBeep status: WarningBeep = 0 ;1 = TRUE; 0 = FALSE(default) ;ShutdownDelay: The local delay time before shutdown. ; Range from 0 to 65536 seconds. ShutdownDelay = 120 ;Special shutdown script ShutdownScript = /usr/foo ;ForceShutdownDelay: The delay time for excuting shutdown program ; Range from 0 to 65536 seconds. ForceShutdownDelay = 120**  :

**Hình 44 Thay đổi nội dung tập tin uGuard.conf** 

### Mô tả các tham số Guard

Để chạy hay xem các tham số uGuard, gõ lệnh sau:

#### # **cd /uGuard**

# **uGuard -h** 

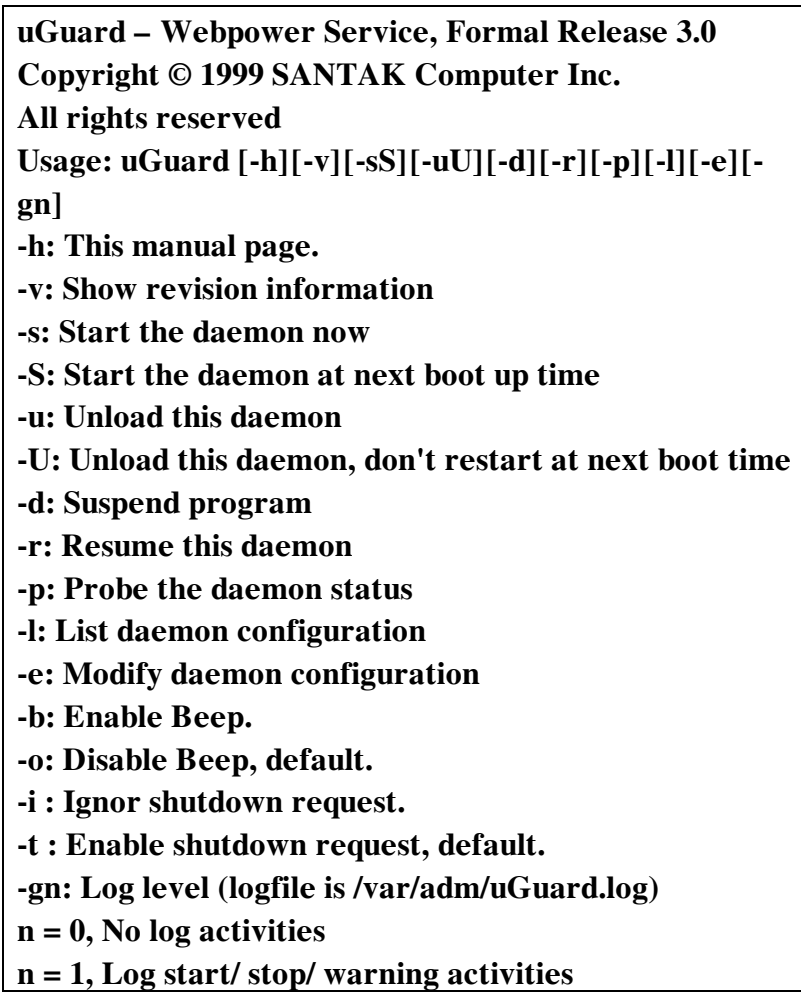

#### **Hình 45 Lệnh uGuard -h.**

## Hủy uGuard

1. Hủy nạp uGuard

#**cd /uGuard** 

#### #**uGuard -U**

2. Các tập tin uGuard ở xa

#**cd /etc** 

- #**rm uGuard**
- #**rm uGuard.conf**
- #**cd /etc/rc2.d**
- #**rm S99Unmp**
- #**rm /usr/adm/uGuard.log**

# Cài đặt phần mềm Shutdown trên Linux kernel  $2.0.x$

Phần mềm shutdown được cung cấp trên CD-ROM Webpower cho Linux có thể được cài đặt trên hê điều hành Linux có kernel với phiên bản sau 2.0.x

 $\Delta \hat{e}$  có thể thưc thi chương trình shutdown chính xác, kiểm tra các thủ tuc sau:

- 1. Từ máy trạm chạy Linux kernel 2.0.x và login với quyền quản trị hệ thống.
- 2. Cho đĩa CD-ROM Webpower vào ổ đĩa.
- 3. Nếu bạn đã gắn kết (mount) ổ CD-ROM, chuyển sang bước 7
- 4. Goõ *mount /dev/cdrom*
- 5. Chuyển thư mục sang "Mount Point" (VD: /mnt/cdrom/CLIENT/Linux).
- 6. Chép chương trình shutdown vào thư mục này và giải nén các chương trình vào thư muc /uGuard.

*# cd /mnt/cdrom/CLIENT/Linux # mkdir /uGuard # cp ./ug3\_0\_Linux\_WP.tar /uGuard/uGuard.tar # cd /uGuard # tar xvf uGuard.tar* 

7. Gõ "./install.sh" để thực hiện công việc cài đặt.

#### *# ./install.sh*

Câu lệnh shell 'vi uGuard.conf' được gọi thực hiện, người dùng phải thay đổi giá trị máy chủ ở xa, tên máy chủ và khoảng thời gian chờ (Hình 44). Sau khi lưu tập tin lại, quá trình cài đặt hoàn tất.

Theo sư biểu thi chung của chương Using Shutdown Software in SCO UNIX.

# Chương 7 Quản lý nguồn UPS

Một trong các đặc tính quan trong của Webpower là nó có thể liên hệ với hầu hết tất cả các vấn đề yếu nguồn của UPS và bảo vê các thông tin có giá trì nằm trong server của ban không bi phá hủy do sư shutdown đột ngột của server. Hơn nữa, Webpower có thể giúp cho doanh nghiệp cắt giảm hóa đơn năng lương bằng cách tư động shutdown toàn bộ các máy trạm trong văn phòng hoặc sau giờ làm việc sử dung biểu thời gian *Weekly Shutdown* hoặc *Special Day*. Các biểu thời gian này cũng có thể giúp cho nhân viên MIS ngăn chặn các truy cập không được xác thưc đến server trong suốt thời gian sau giờ làm viêc.

# Tắt UPS một cách thủ công

Khi có nhu cầu tắt UPS, vào *UPS Control* trong menu *UPS Management*. Đăng nhập hệ thống với quyền quản trì. Chon nút radial bên canh *Turn Off UPS* và nhấn chon nút *Send.*

Thời gian chờ shutdown UPS (giây): 180 (giá trị mặc định) Tắt UPS vào lúc 22:20:00

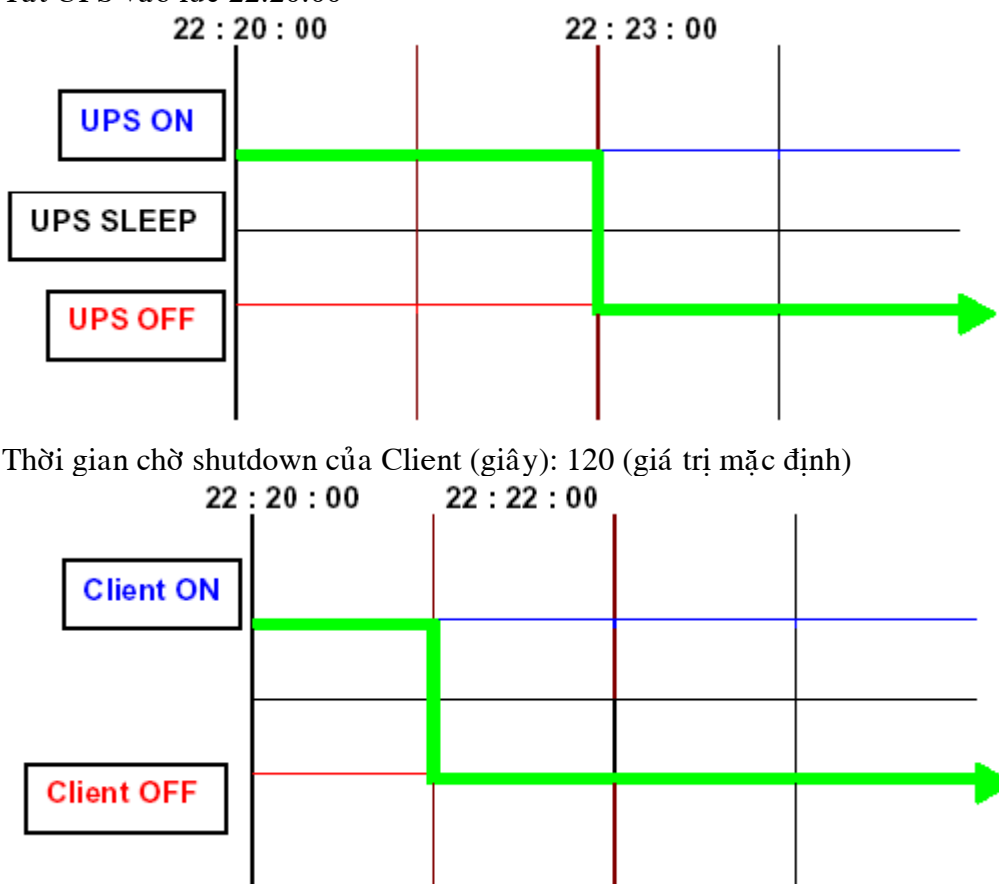

# Thiết lập UPS sang chế độ nghỉ một cách thủ công

Khi có nhu cầu thiết lập UPS sang chế độ nghỉ, vào *UPS Control* trong menu *UPS Managerment*. Đăng nhập hệ thống với quyền quản trị. Chọn nút radial bên cạnh *UPS Sleep* vaø nhaán nuùt *Send.*

Thời gian chờ shutdown UPS (giây): 180 (giá trị mặc định) Thời gian UPS nghỉ (phút): 60 (giá trị mặc định)

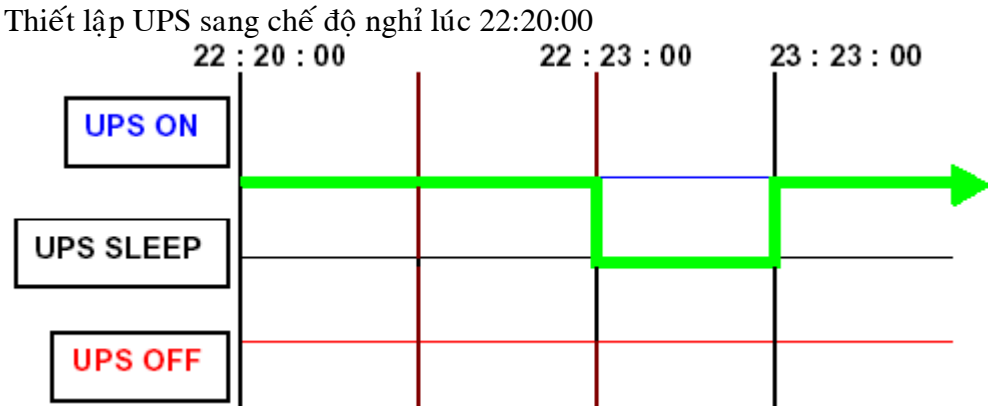

Thời gian chờ shutdown ở client (giây):120 (giá trị mặc định)<br>22 · 20 · 00<br>22 · 22 · 00

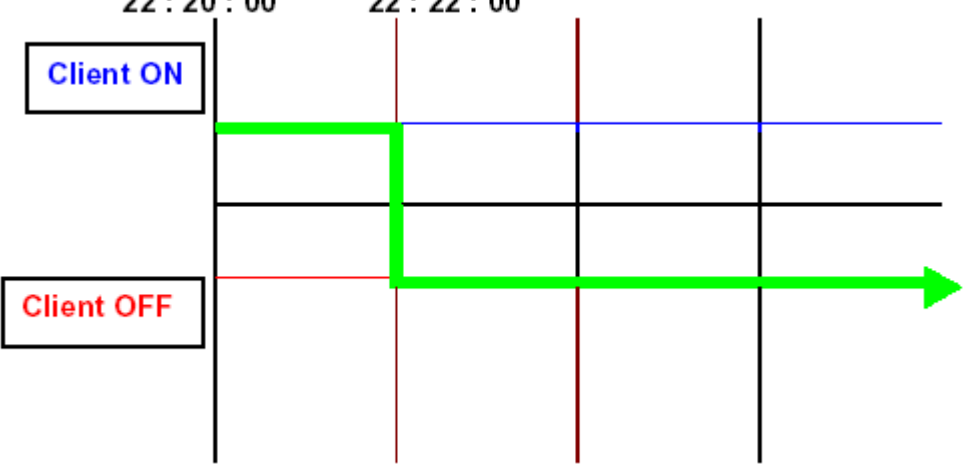

**Client ON** 

**Client OFF** 

# Shutdown UPS trong suốt thời gian không có điện

Webpower trả lời 4 loại sự kiện shutdown UPS (Nguồn AC bị ngắt, Pin yếu, UPS quá tải và Nhiệt độ UPS cao quá) và nó sẽ có hành động thích hợp để bảo vệ thông tin của bạn trên server. Vào *UPS Shutdown* trong menu *UPS Managemen*. Đăng nhập hệ thống với quyền quản trị. Thiết lập cấu hình trong bảng Shutdown UPS. Chọn nút Set Value khi hoàn tất. (Xem chi tiết ở trang 31 Shutdown UPS)

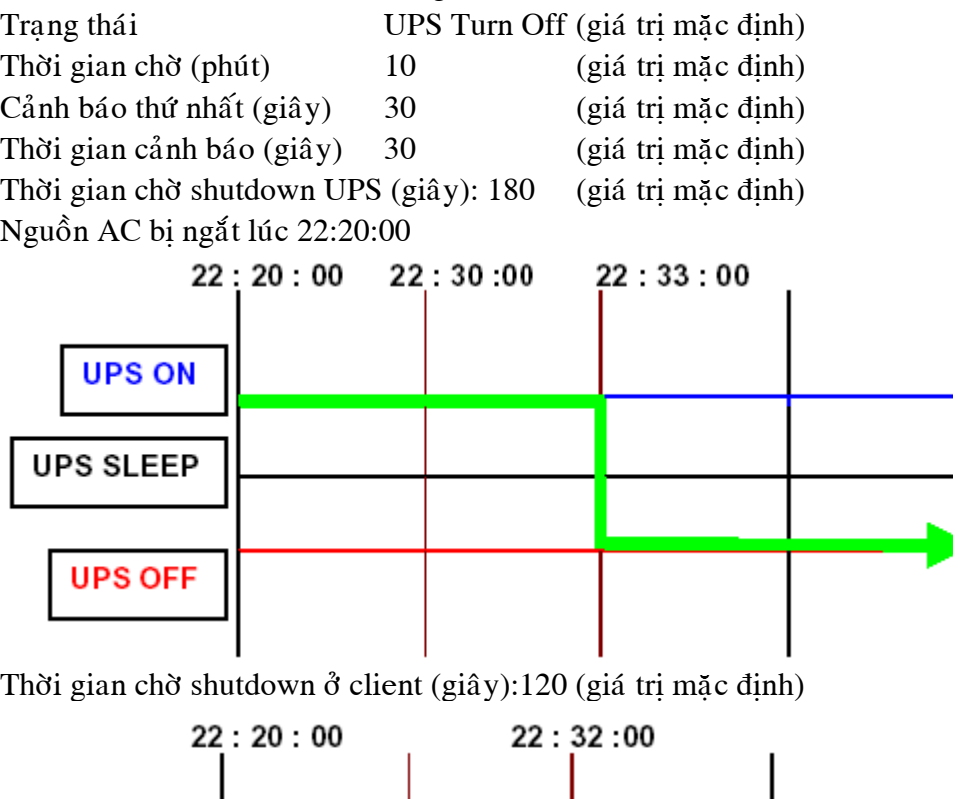

# Quản lý biểu thời gian shut down UPS Shutdown

Webpower hỗ trợ hai loại biểu thời gian shutdown – (1) **Weekly Schedule**; (2) **Special Day Schedule**.

Chú ý: Trước khi quản trị biểu thời gian shutdown UPS, hãy đảm bảo ngày giờ cấu hình trong Webpower là chính xác.

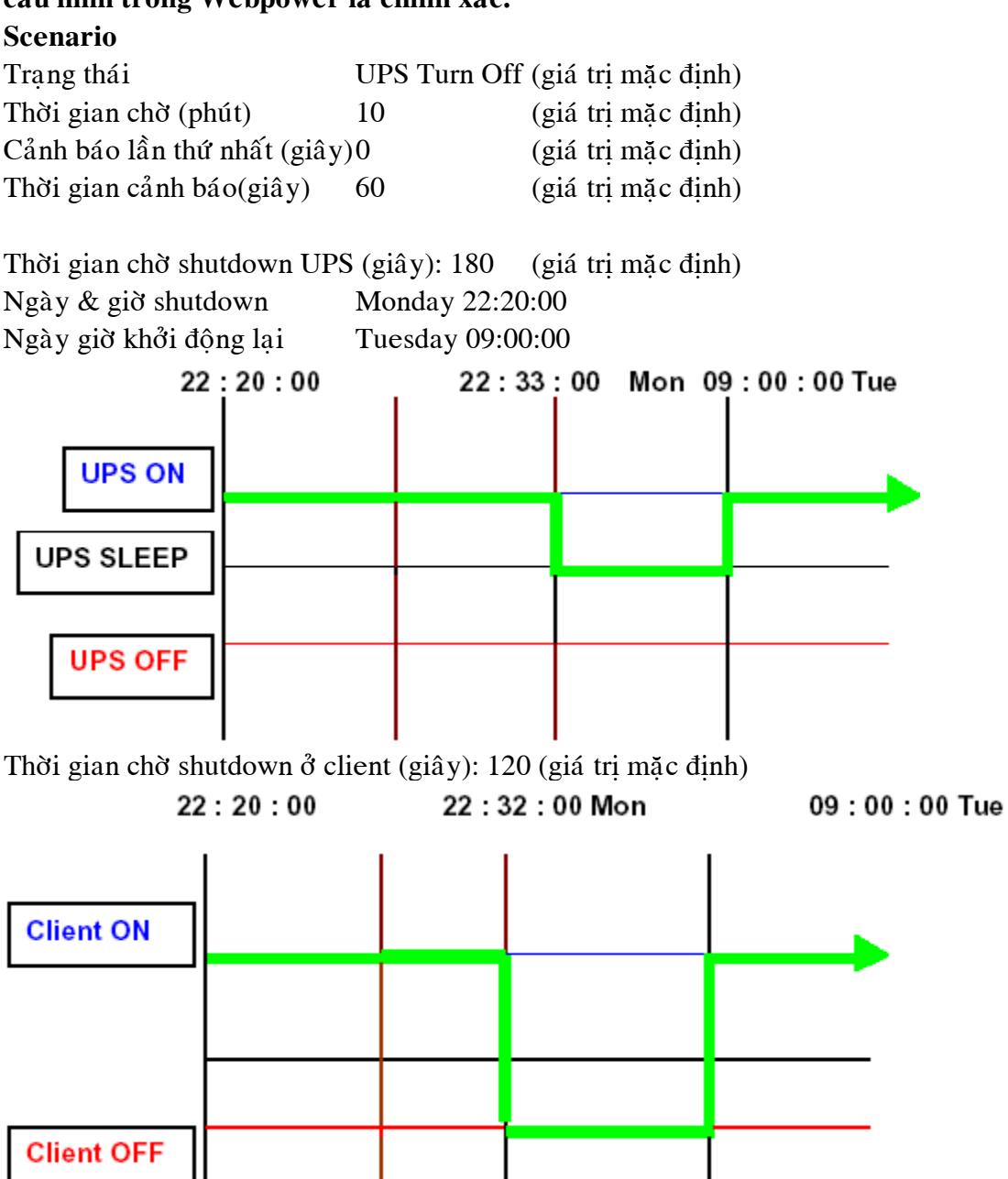

# Phụ lục A **Thông tin kỹ thuật**

### Thông tin kỹ thuật Webpower

### Các đặc tính

- Hình thức cấu hình từ HTTP Web Browser, Telnet và cổng tuần tự (serial), nếu UPS có hỗ trơ.
- Quản trị thông qua chương trình SNMP và HTTP Web Browser.
- $\bullet$  H $\delta$  trợ UPS MIB (RFC 1628) và Webpower MIB
- Cung cấp các chương trình shutdown cho nhiều hệ điều hành
- Nâng cấp từ server TFTP và từ cổng tuần tự
- $\bullet$  Diều khiển UPS thông qua biểu thời gian
- Tập tin log History, Event và Statistic
- Nhận biết các báo động SNMP
- Lập báo biểu về nguồn vào, nguồn ra, nhiệt độ, tải và khả năng của UPS thông qua trình quan sát Java
- · Quảng bá (broadcast) cảnh báo shutdown UPS thông qua HTTP
- Hỗ trợ đồng hồ thời gian thực (RTC).

Đặc tả kỹ thuật

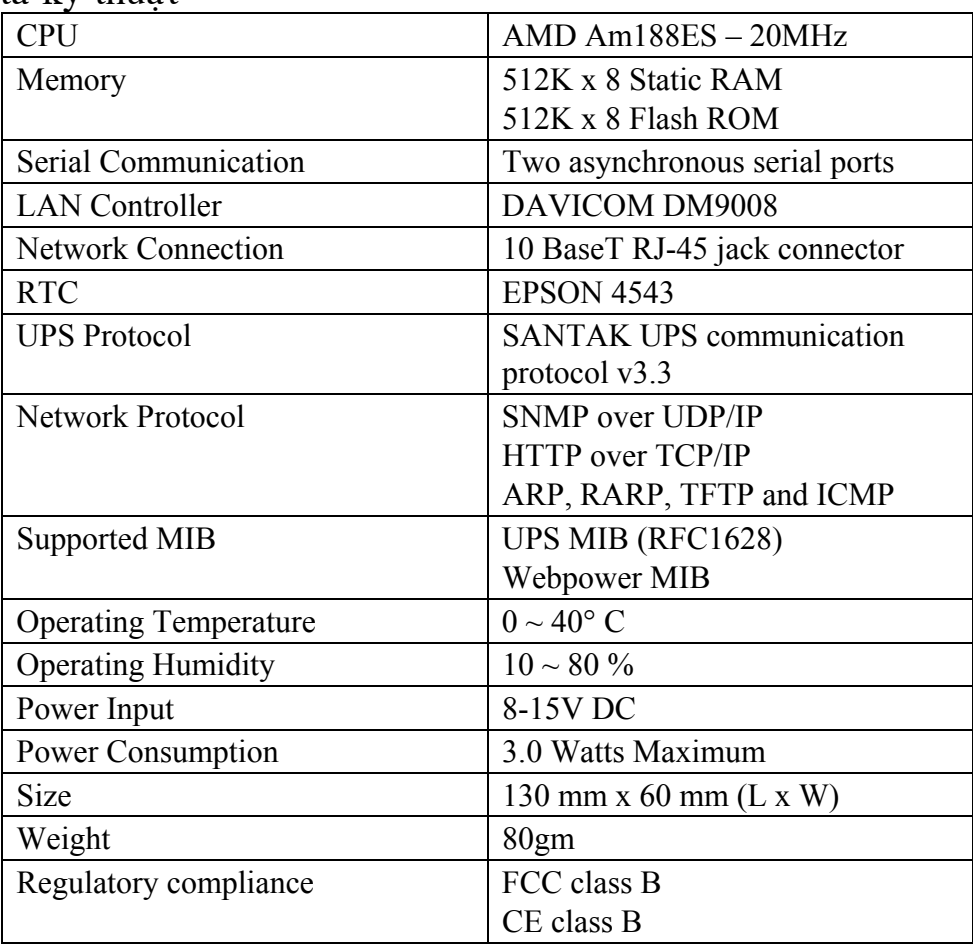

## Bản sơ đồ tổng thể và sự phân bố pin Bản sơ đồ tổng thể

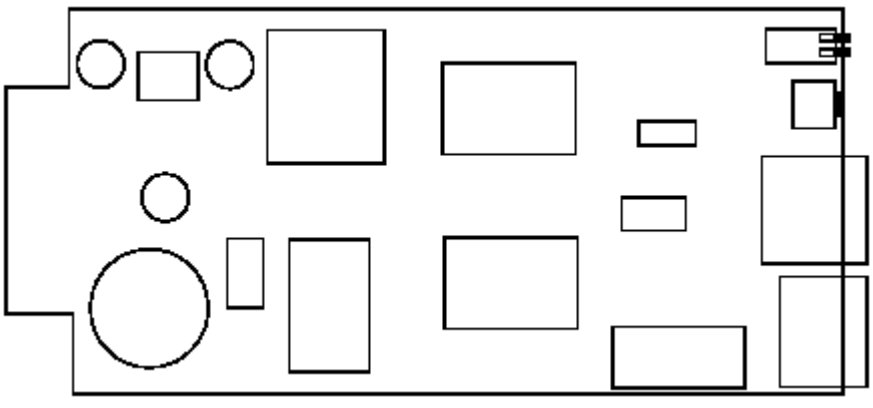

Sự phân bố pin

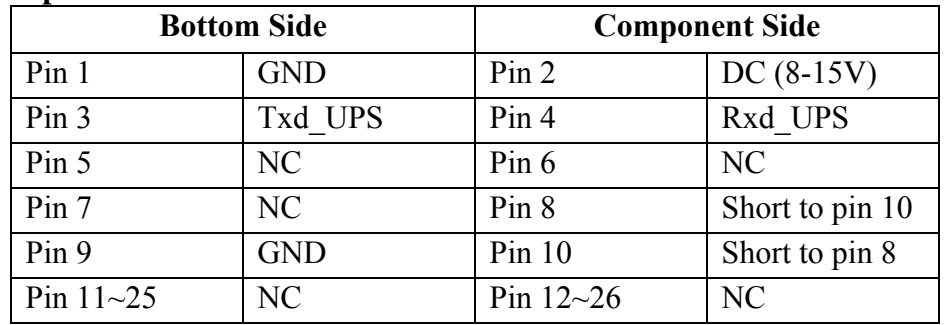

Chỉ dẫn chuyển mạch (Switch Description) Bản thành phần tổng thể (Component layout of the panel)

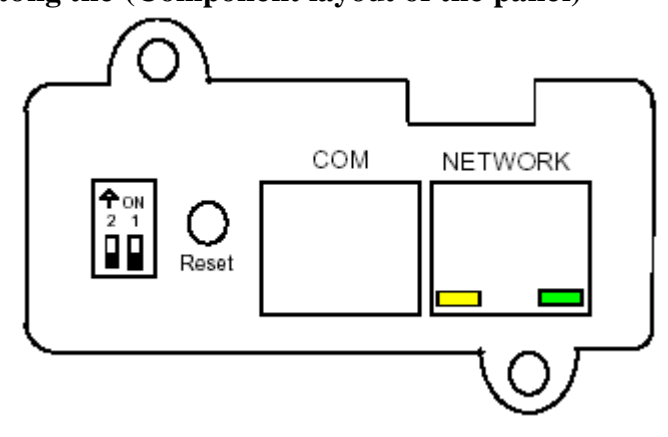

#### **Xác định DIP-switch**

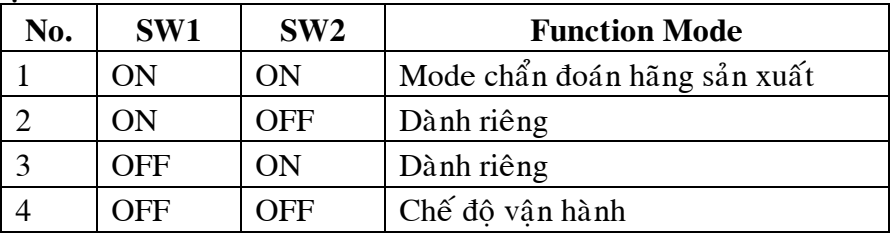

## LED Indicator

### **Xác định LED**

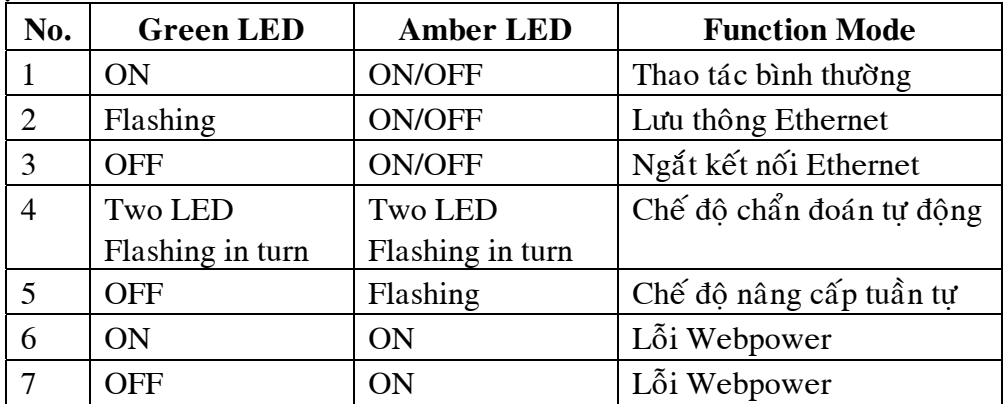

# Phụ lục B **Nâng cấp Firmware**

# Thông tin chung

Để có thể thực hiện được việc nâng cấp firmware, Webpower phải được kết nối vào cùng mạng với các máy trạm mà tập tin sẽ được gửi đi từ đó.

Trong menu Webpower Control, kiểm tra *Network Upgrade* đã được enable để có được thông tin đăng nhập và Community Read/Write Password.

# Cập nhật Webpower Firmware từ Windows 9x/Me/NT 4.0/2000/XP

Ñeå thöïc hieän naâng caáp firmware, söû duïng chöông trình **upgrade.exe** coù treân ñóa CD-ROM Webpower. Chương trình này tương thích với Windows95/98/Me/NT4/2000/XP, và hơn nữa

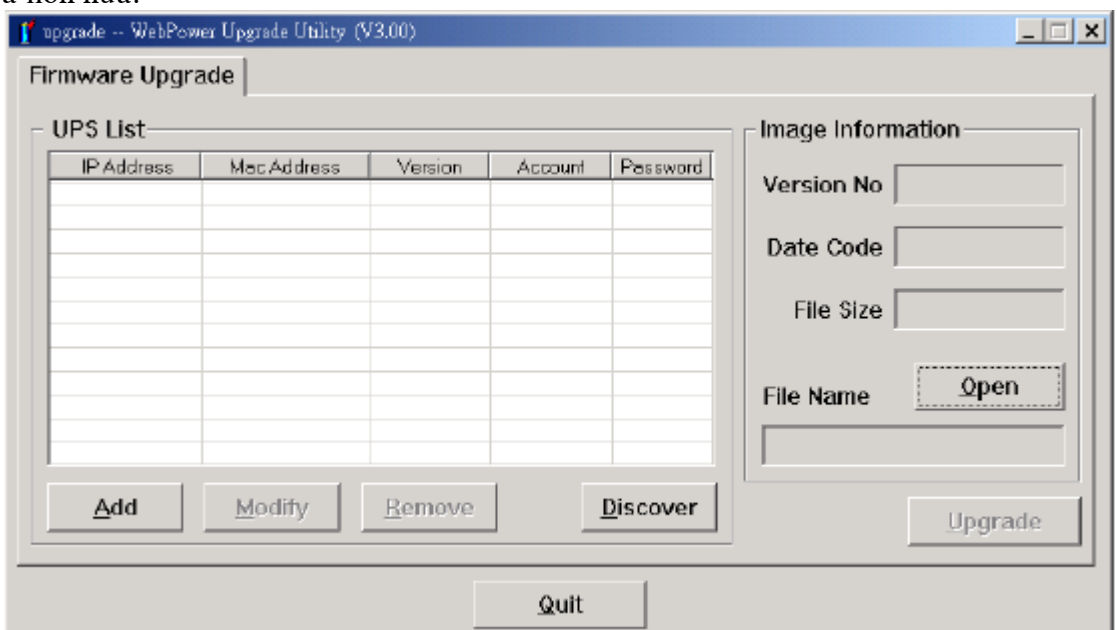

- 1. **UPS List:** Hiển thì đia các chỉ của các Webpower có trên mang cuc bộ.
- 2. **Discover:** Tim kiếm một Webpower trên mang cục bộ.
- 3. **Add:** Cho phép thêm địa chỉ IP của một Webpower vào danh sách UPS.
- 4. **Modify:** Cho phép bạn điều chỉnh các thông số của các Webpower có trong danh sách UPS.
- 5. **Upgrade:** Đưa chương trình được nạp bằng nút Open đến Webpower được chon trong danh sách UPS.
- 6. **Open:** Mở và nạp tập tin image mới để nâng cấp.
- 7. **Remove:** Hủy một Webpower trong danh sách UPS.
- 8. **Quit:** Thoát khỏi chương trình.

#### Chú ý: Bạn có thể đồng thời nâng cấp 4 Webpower trên mạng bằng chương trình **upgrade.exe**

# Các bước nâng cấp

Thiết lập mach chuyển DIP của card Webpower sang 1 OFF, 2 OFF, và kết nối các cáp RS232 từ WebPower đến máy tính và các cổng COM UPS, sau đó kết nối cổng LAN của WebPower vào mạng.

- 1. Thực thi chương trình "firmware upgrade", và nhấn nút "Discover" để nhận ra Webpower trên mạng
- 2. Chon Webpower cần thực hiện nâng cấp. (Có thể chọn nhiều Webpower)
- 3. Nhấn nút "Modify", nhập vào tài khoản và mật khẩu.
- 4. Nhấn nút "Open", tìm tập tin image nâng cấp \*.bin (Ví dụ: WebPower300.bin).
- 5. Nhấn nút "Upgrade" để bắt đầu nâng cấp firmware.

Sau khi tiến trình thực hiện xong, thoát khỏi tiện ích nâng cấp Firmware. (Xem hình)

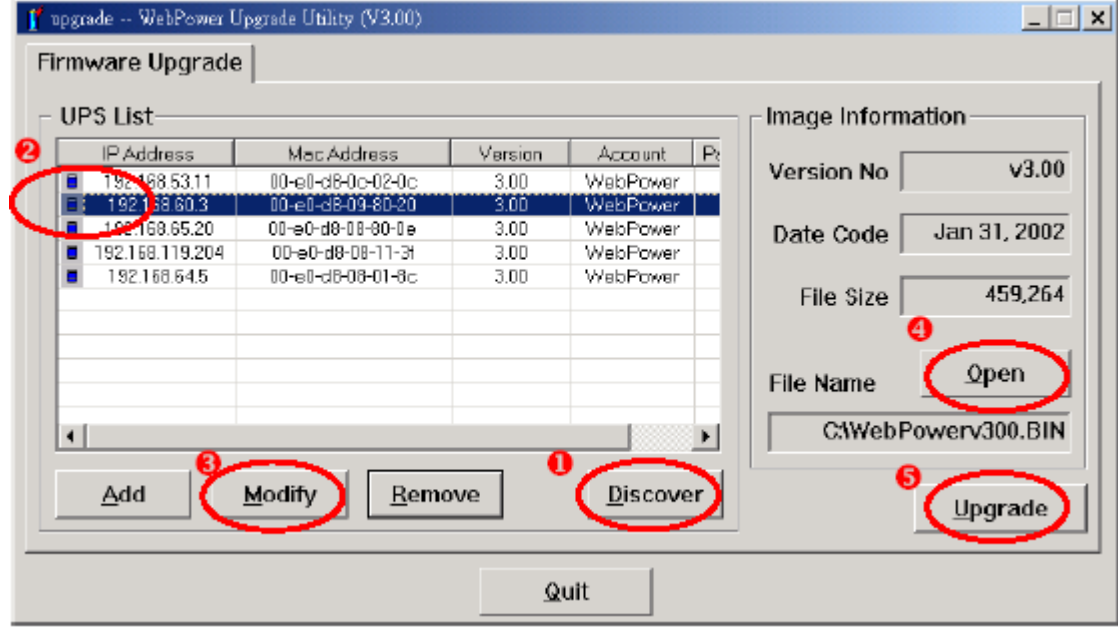

# Cập nhật Webpower Firmware từ UNIX

Để có thể nâng cấp firmware sử dụng hệ điều hành UNIX, bạn phải cài đặt lệnh tftp trên hệ thống.

Để upload firmware mới lên Webpower, thực hiện lệnh sau:

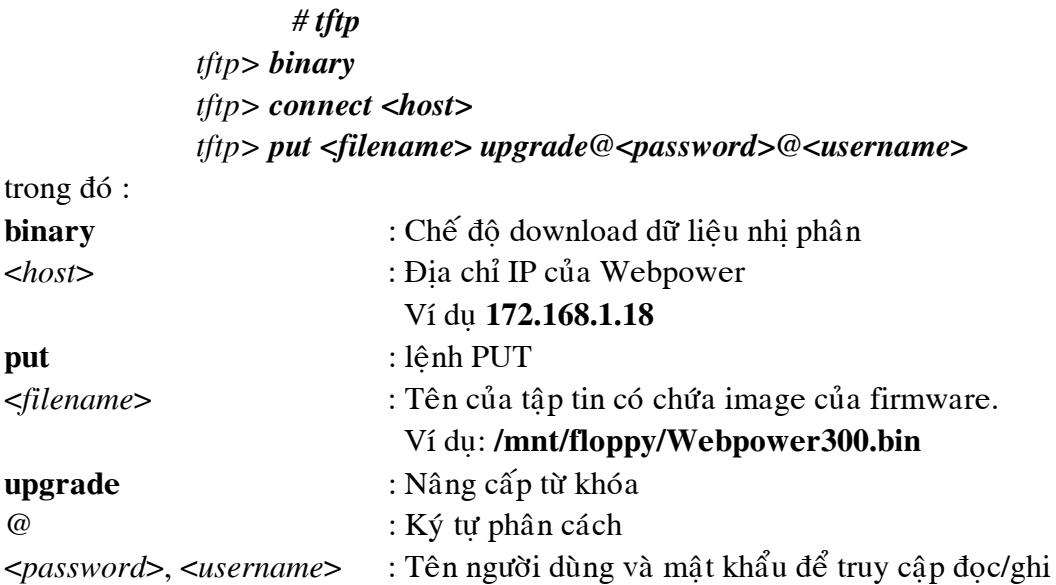

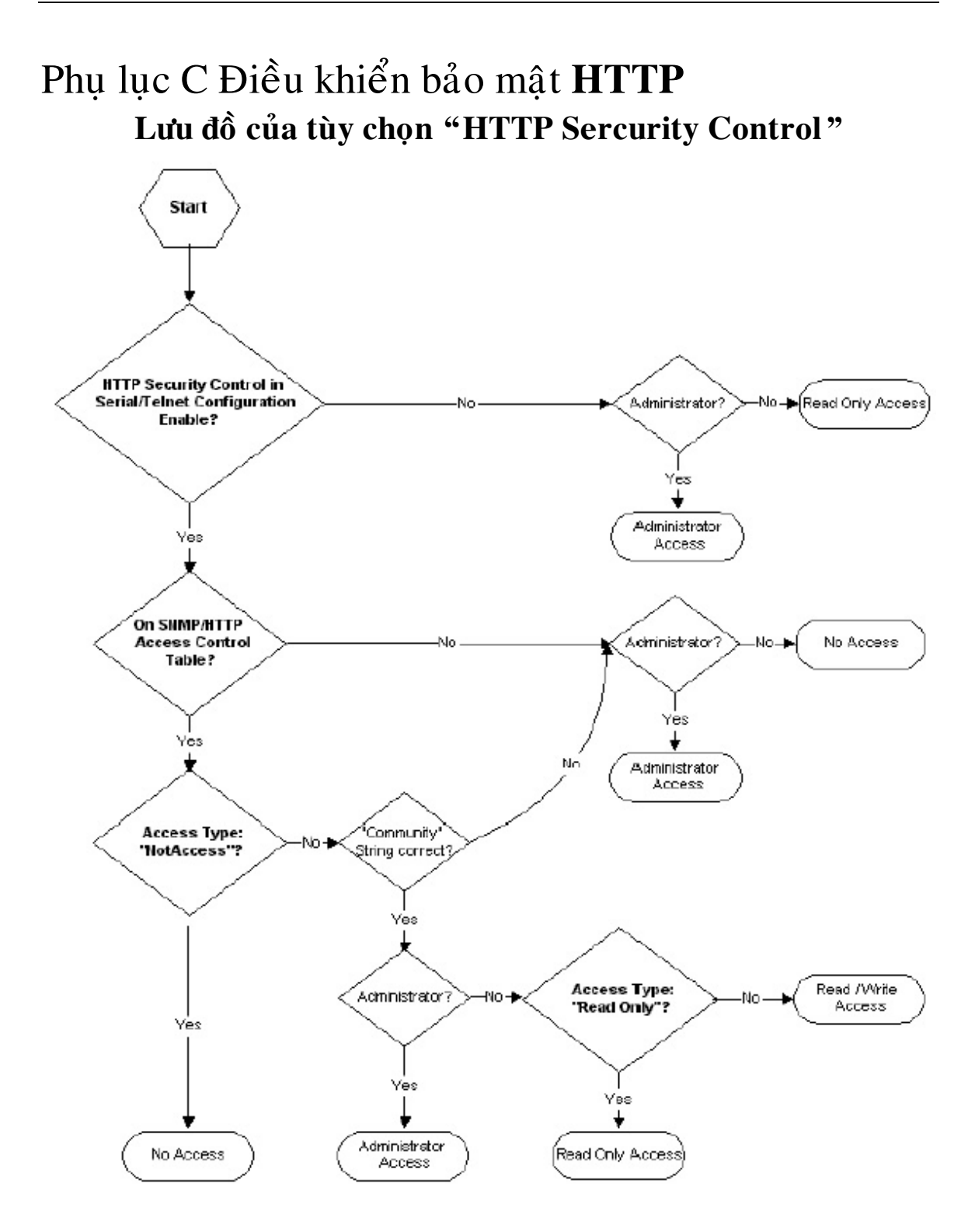